# 1. ご利用にあたって

インサービス概要

# 1.1 サービス内容

外為旧は、以下のサービスをご提供します。

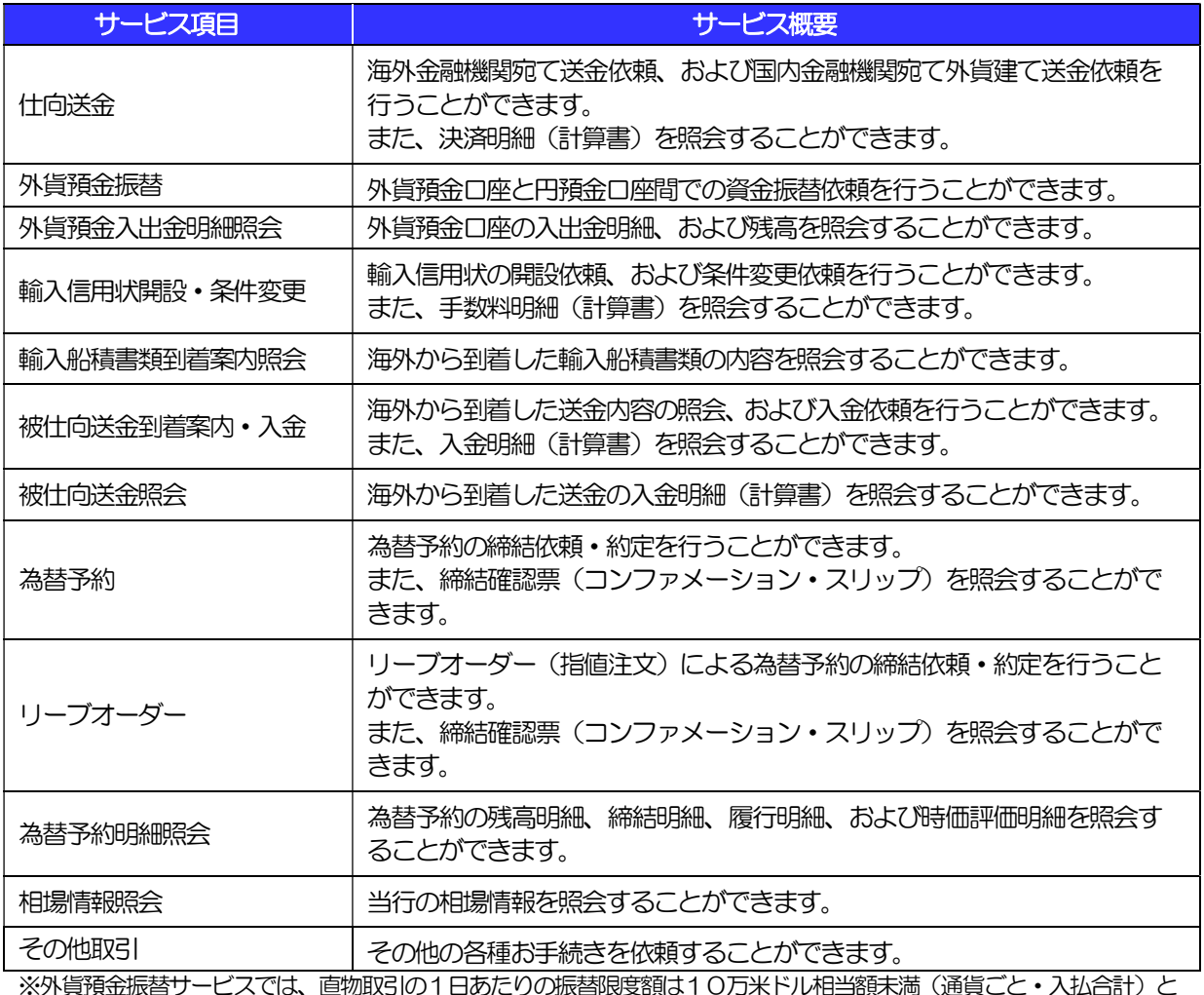

※外貨預金振替サービスでは、直物取引の1日あたりの振替限度額は10万米ドル相当額未満(通貨ごと・入払合計)と なります。

# 1.2 サービスご利用時間

# 1.2.1 サービス利用可能時間(金融機関営業日)

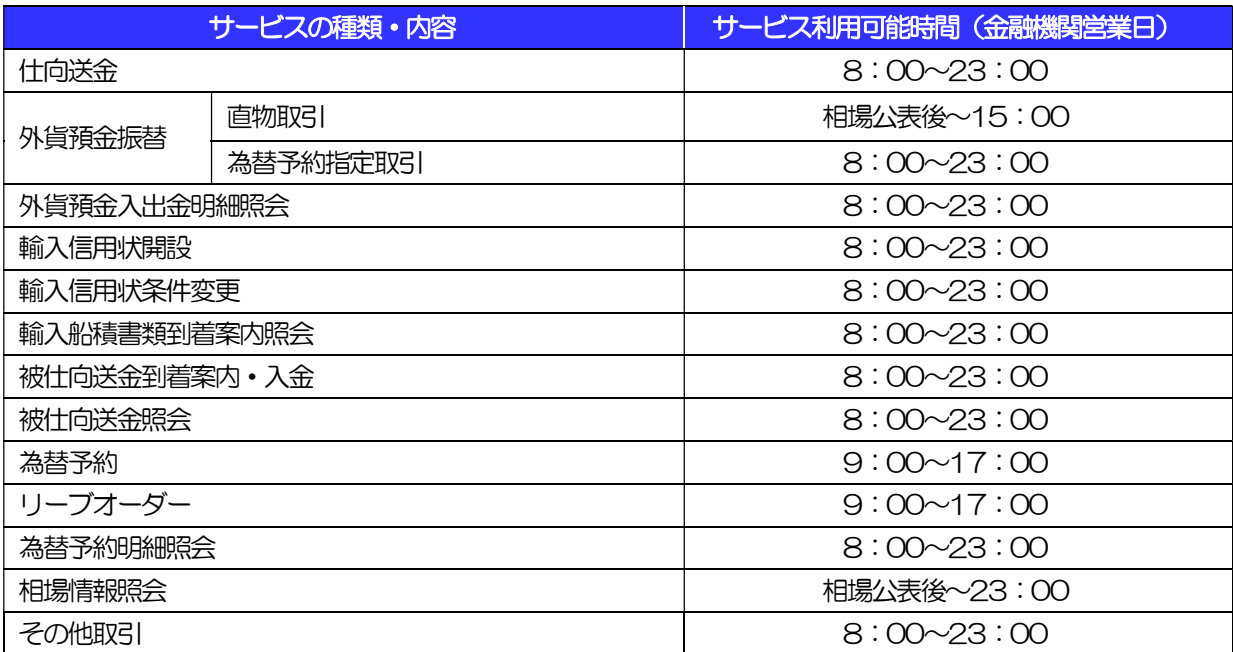

※休祝日、および12 月31日~1月3 日を除く月曜日~金曜日(金融機関営業日)にご利用いただけます。 ※システムメンテナンス等により、一時的にサービスを休止することがあります。

## 1.2.2 受付時限

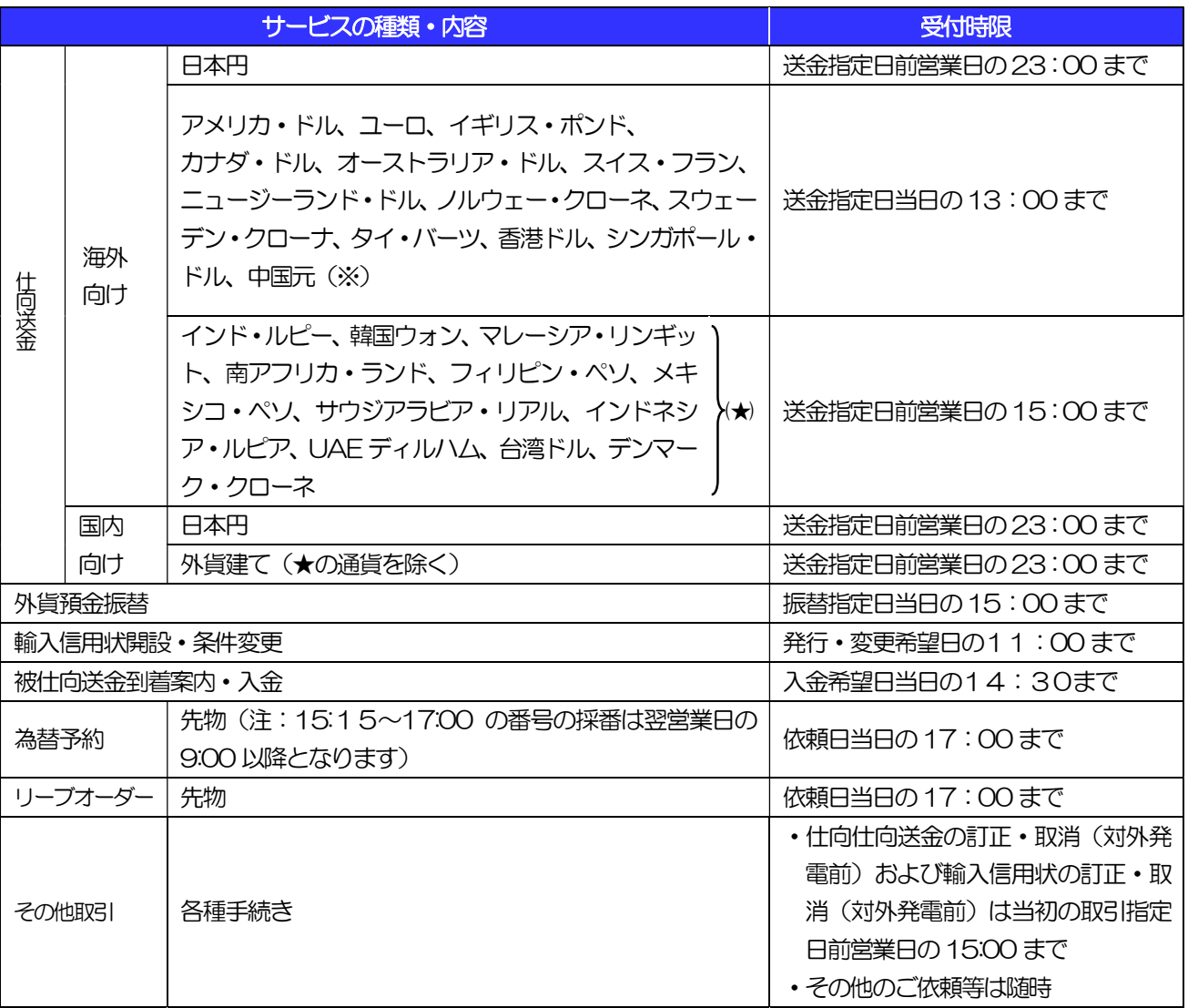

(注) 受付時時限を経過した場合は、適用相場も含めて翌営業日の取り扱いとなります。

(※)注)50万元以上の中国元(★1)建て送金の場合は、なるべく2営業日前の15時までにご依頼ください。

# 2 取扱通貨について

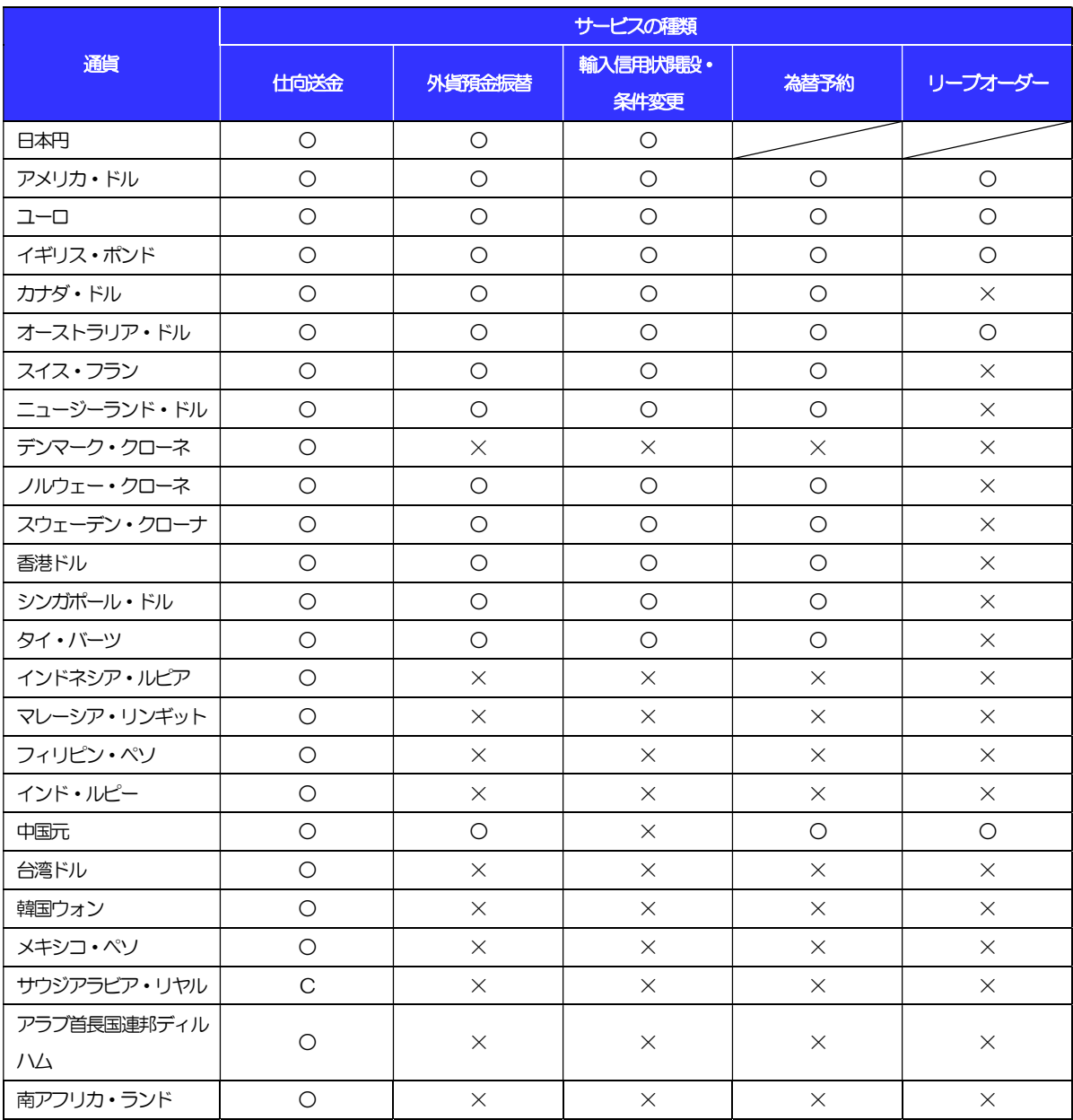

# 3 ご利用可能環境について

外為IB をご利用いただくためには、ご利用可能な環境を準備いただく必要があります。

■インターネット経由のメールが受信できるメールアドレスをお持ちであること。

■OS とブラウザ (インターネットに接続するソフト) のバージョンは北陸銀行外為 IB のホームページ (https://www.hokugin.co.jp/business/ib\_eb/ib/business\_ib/environment.html)をご参照ください。 ■PDF 形式ファイルをご閲覧いただくには、アドビ システムズ社の「Adobe Reader」が必要です。

# 4 セキュリティについて

### ■256 ビット SSL (Secure Socket Layer) 暗号化方式

外為IB では、本サービスを安心してご利用いただけるよう、お客さまのパソコンと外為IB のコンピュー タ間のデータ通信について、暗号化技術の256 ビットSSL 暗号化方式を採用し、情報の漏えい・書換 え等を防止します。

#### ■EVSSL 証明書 (Extended Validation) の採用

外為IB では、フィッシング詐欺への対策としてEVSSL 証明書を採用し、セキュリティの強化を行って います。

EVSSL 証明書は、実在する運営者の正当なサイトであることを証明する規格で、当行の正当なサイト へアクセスするとアドレスバーが緑色で表示されます。

(Internet Explorer の場合)

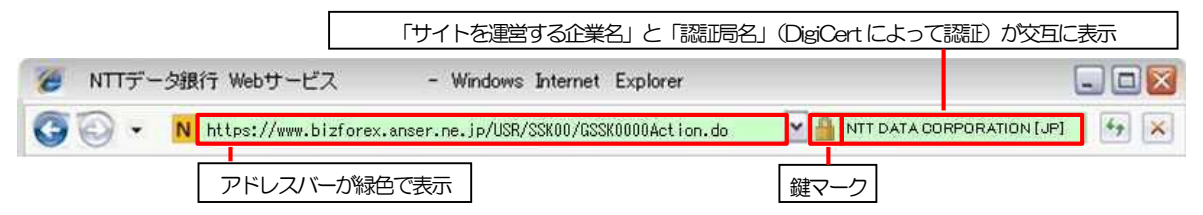

※Internet Explorer 以外のブラウザをご利用の場合は、以下のとおり表示されます。

①Firefox の場合

アドレスバーの左側が緑色になり、「サイトを運営する企業名」が緑色の文字で表示されます。

 また、緑色の部分にポインタを置くと認証局名が表示され、クリックすると証明書の内容が表示さ れます。

②Safari の場合

鍵マークの隣に「サイトを運営する企業名」が緑色の文字で表示されます。

また、「サイトを運営する企業名」をクリックすると証明書の内容が表示されます。

### 注意

アドレスバーが赤色に変わった場合は、当行に見せかけたフィッシング(不正)サイトですので絶対にロ グインしないようご注意ください。

### ■ログインID、パスワード等の管理について

「ログイン ID」「ログインパスワード」「確認用パスワード」は、お客さまがご本人であることを確認す るための重要な情報です。これらを第三者に知られること、またお忘れになることのないようご注意く ださい。定期的にパスワードを変更していただくとより安全性が高まります。

### 注意

- ▶ パスワードは絶対に第三者へ教えないでください。当行職員がお客さまにパスワードをお尋ねしたり、電 子メールなどでパスワードの入力をお願いしたりすることはありません。
- パスワードを第三者へ知られた、もしくは知られたと思われる場合、直ちにお客さまご自身でパスワード の変更手続きを行ってください。

>>>>> パスワードの変更方法については P.193 参照

#### ■電子証明書の採用

あらかじめお客さまのパソコンに当行が発行する電子証明書を取得・格納し、ログイン時に電子証明書、 およびログインパスワードによりお客さま本人であることを確認するものです。

ID・パスワード情報が漏えいした場合でも、電子証明書が格納されたパソコンを使用しない限りサービ スを利用することができないため、第三者による不正利用のリスクを軽減し、セキュリティ面の強化が はかれます。外為IB では、電子証明書の取得・格納を必須とさせていただいております。

#### ■ソフトウェアキーボードについて

パスワード入力時に、ソフトウェアキーボードを利用することにより、キーボードの入力情報を盗みと るタイプのスパイウェアからパスワードを守ることができます。

#### 注意

- ソフトウェアキーボードを使用されても、スパイウェアによる被害を受ける恐れが完全に無くなるわけではあ りません。
- スパイウェア対応のウィルスソフトをご利用ください。また、ウィルス対策ソフトは常に最新の状態に更新し、 定期的にウィルスチェックを実施していただきますようお願いします。

#### ■取引のご確認

ご依頼いただいたお取引の受付や処理結果等の重要なご通知やご案内をスピーディに電子メールでご案 内いたします。

お客さまがお取引を実施したにもかかわらず電子メールを受信しない場合、またはお心当たりのない電 子メールが届いた場合はお取引店または当行外為IB 照会デスクまでご連絡ください

#### ■電子署名メール

当行からお客さまに送信する電子メールに対して、当行の電子署名を付与します。 電子署名により、なりすましメールとの区別が行えますので、フィッシング詐欺への有効な対策となり ます。

#### ■ご利用履歴の表示

ヘッダ(画面右上)に直近3 回のご利用日時を表示し、不正に利用されていないかを確認できます。 ご利用日時にお心当たりのない場合は、お取引店または当行外為IB 照会デスクまでご連絡ください。

#### ■タイムアウトについて

ログアウトをしないで長時間席を離れた場合のセキュリティ対策として、最後の操作から一定時間が経 過すると操作が継続できなくなる設定を行っています。

操作が継続できなくなった場合は、一度ログイン画面に戻ってから再度ログインしてください。 また、外為 IB を終了する際に、ブラウザの「×(閉じる)」ボタンを使用すると一定時間利用ができな くなりますので、必ず「ログアウト」ボタンをクリックしてください。

# 5 操作に必要な ID・パスワード

### ■ログインID

お客さまの名前に代わるものであり、ログインの際などに必要となります。 ご登録の際は、半角英数字記号が混在した6~12 文字で指定してください。(英字は大文字と小文字を 別の文字として区別します。)

### ■ログインパスワード

ログインする際に、ご本人様であることを確認するためのパスワードです。 ご登録の際は、半角英数字記号が混在した6~12 文字で指定してください。(英字は大文字と小文字を 別の文字として区別します。) なお、同じ文字を連続して入力することはできません。

#### ■確認用パスワード

仕向送金などの依頼内容を入力後、当行へのお取引の申込を行う際、承認操作を行う際、また各種登録 事項の変更(メールアドレス等)を行う際などに入力が必要となります。

ご登録の際は、半角英数字記号が混在した6~12 文字で指定してください。(英字は大文字と小文字を 別の文字として区別します。)

なお、同じ文字を連続して入力することはできません。

#### 注意

- 「ログインID」、「ログインパスワード」、「確認用パスワード」は、それぞれ異なる文字列をご指定いた だく必要があります。
- 「ログインパスワード」、「確認用パスワード」を一定回数連続で間違えた場合は、安全のため自動的にサー ビスの利用を停止します。

>>>>> パスワードの管理手順 (変更、利用停止解除) については P.191 参照

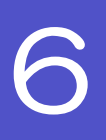

# 6 適用相場について

#### ■為替予約のご指定がある場合は、為替予約の相場を適用します。

■為替予約のご指定がない場合は、以下の相場を適用します。

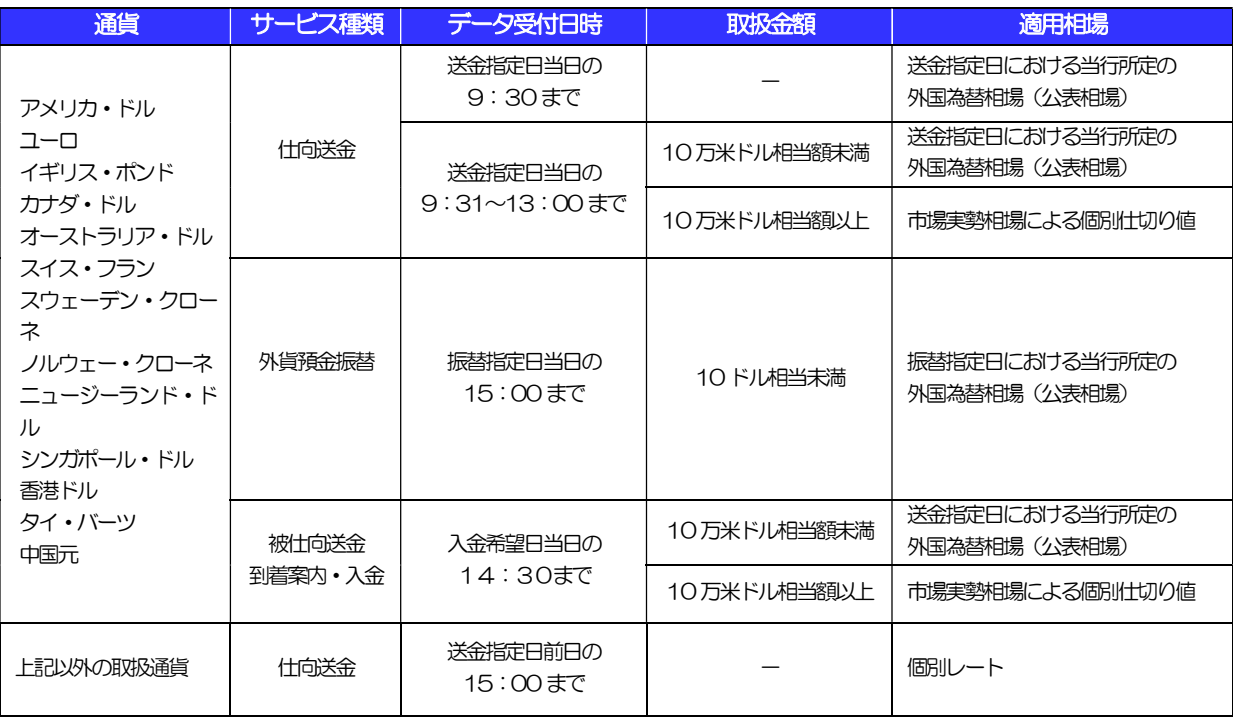

※外貨預金振替サービスでは、直物取引の1日あたりの振替限度額は10万米ドル相当額未満(通貨ごと)となります。

操作方法の概要

# 7.1 メニュー操作

メニュー操作は以下の2とおりの方法があり、どちらでも操作が可能です。 ここでは、「仕向送金」メニューから「送金依頼[画面入力]」を選択する場合の例を説明します。 (以下、本マニュアルのメニュー操作は、すべて「メニュー選択方式」での操作手順を記載しています。)

## 7.1.1 メニュー選択方式

メニュー上でのマウス操作により、操作画面に直接遷移します。

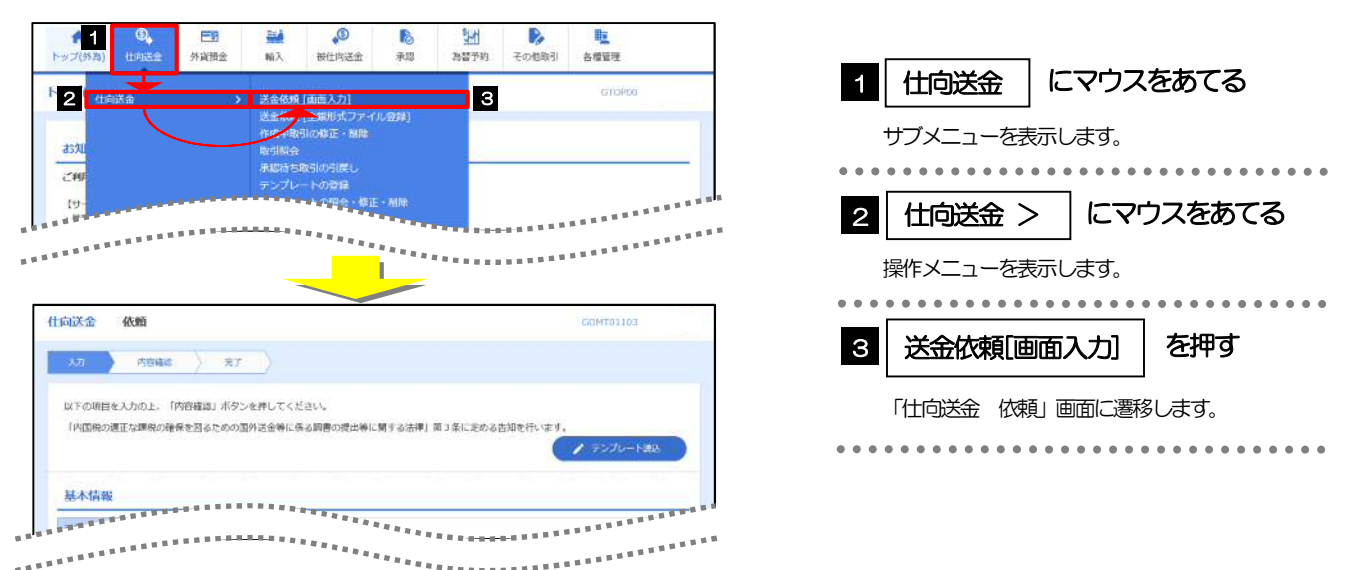

## 7.1.2 画面選択方式

各メニューごとの取引選択画面を表示し、該当画面経由で操作画面に遷移します。

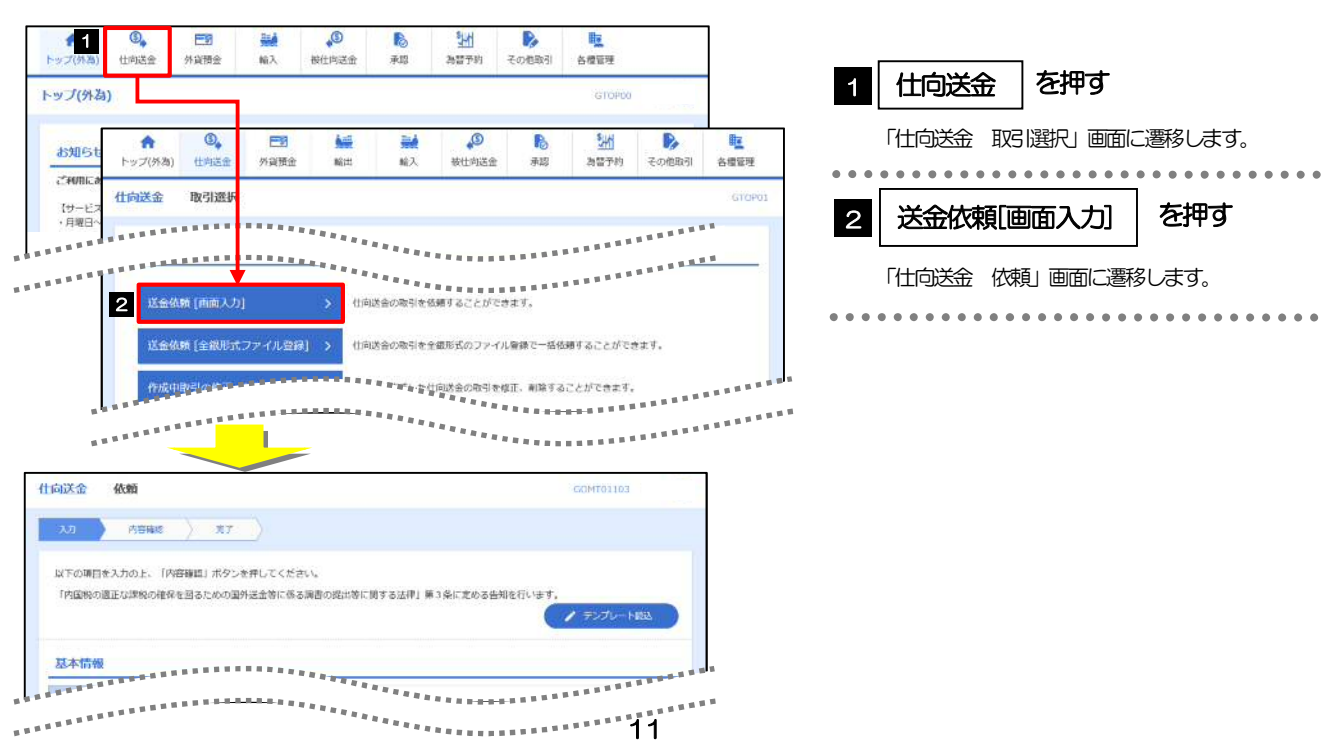

# 7.2 ボタンの説明

外為IB では、入力画面に各種のボタン機能を用意しています。 各ボタンの概要は以下のとおりです。(詳細は該当頁をご参照ください。)

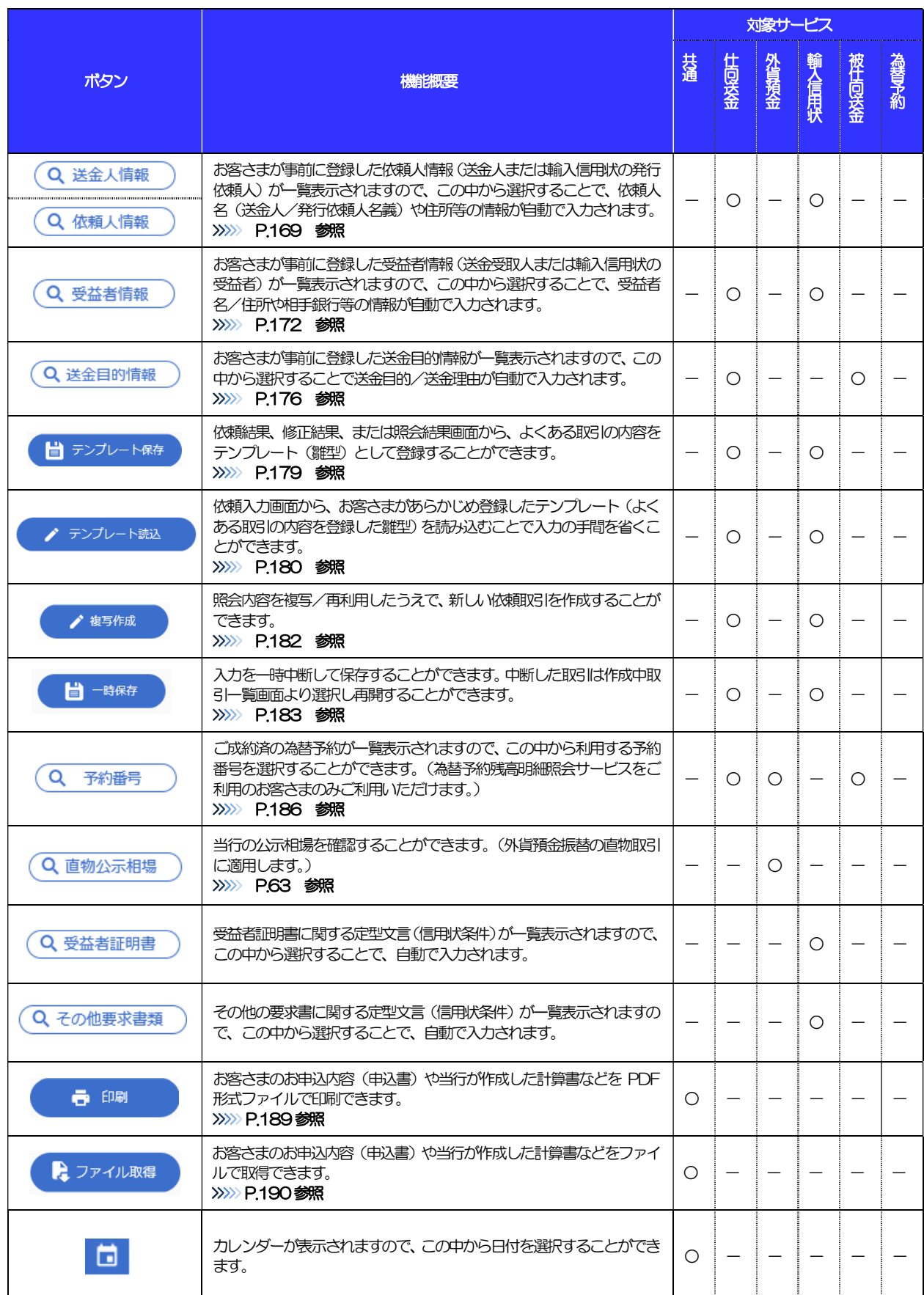

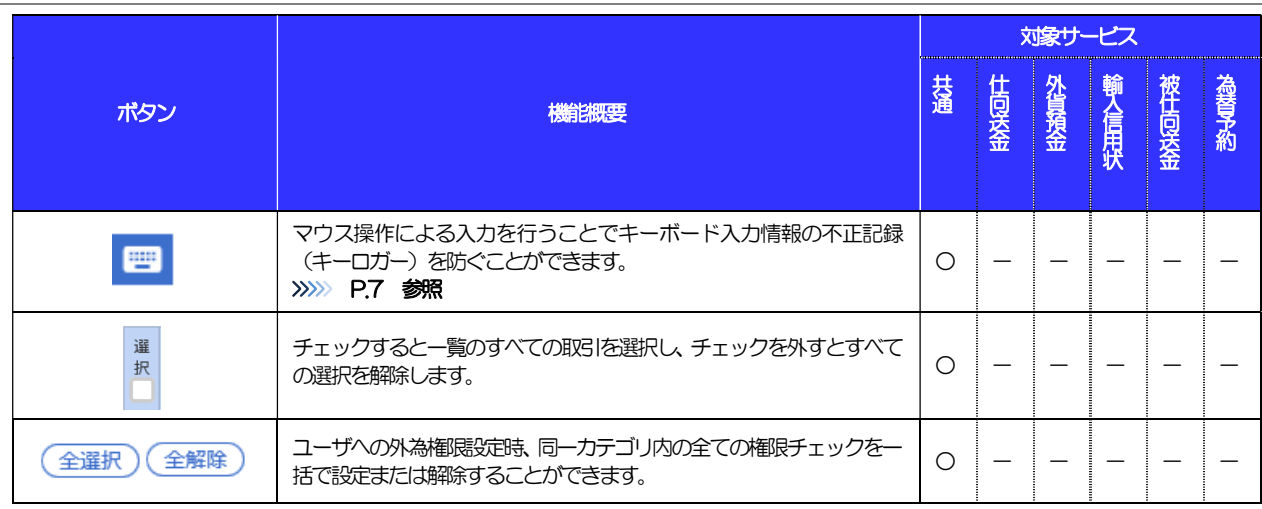

# 7.3 操作の流れ

# 7.3.1 送金・輸入・外貨預金・その他各種手続き

各業務(仕向送金など)には「取引を依頼する」機能と「取引状況や計算書などを照会する」機能があります。 取引を依頼する場合、承認パターンにより操作の流れが異なりますのでご注意ください

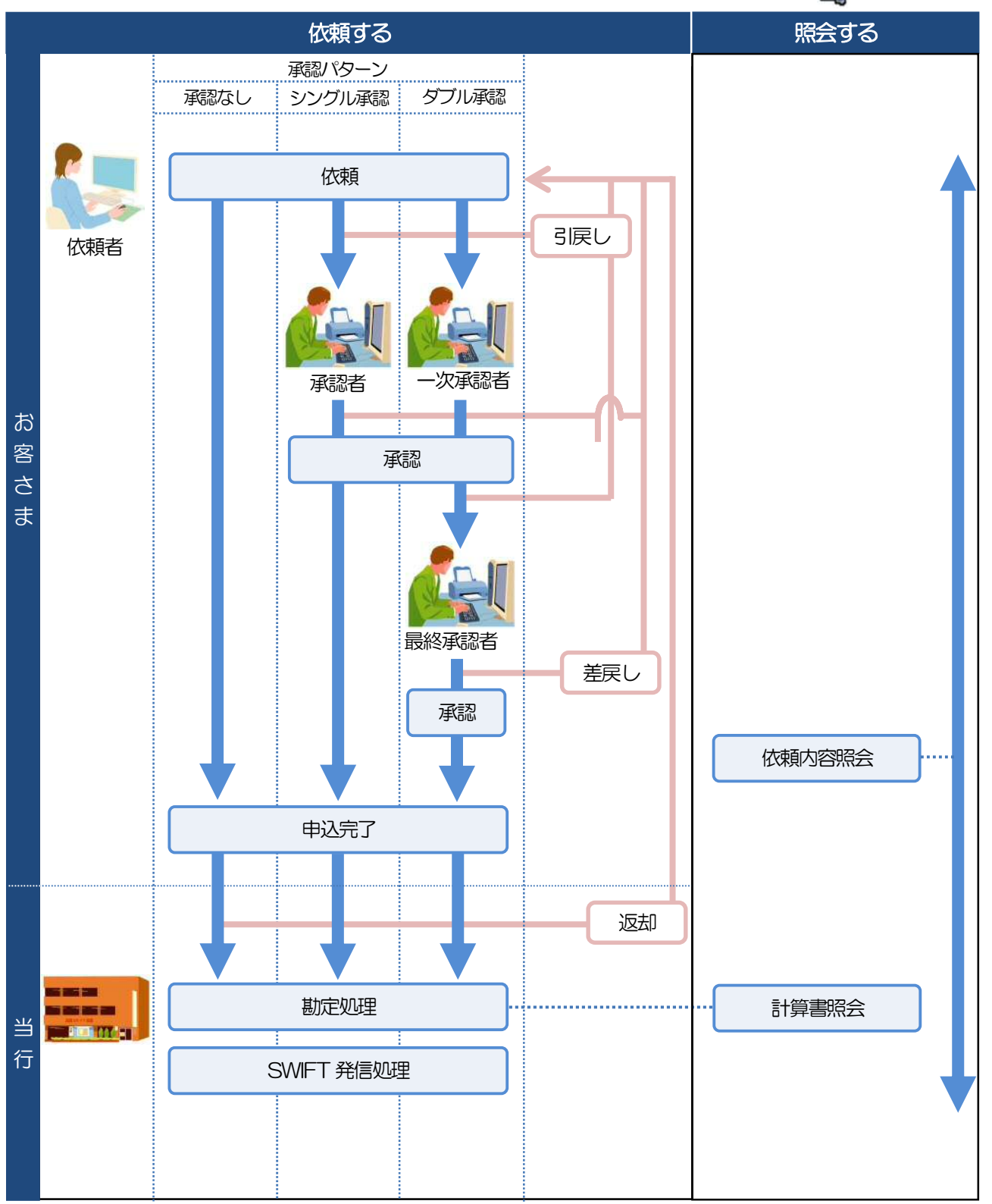

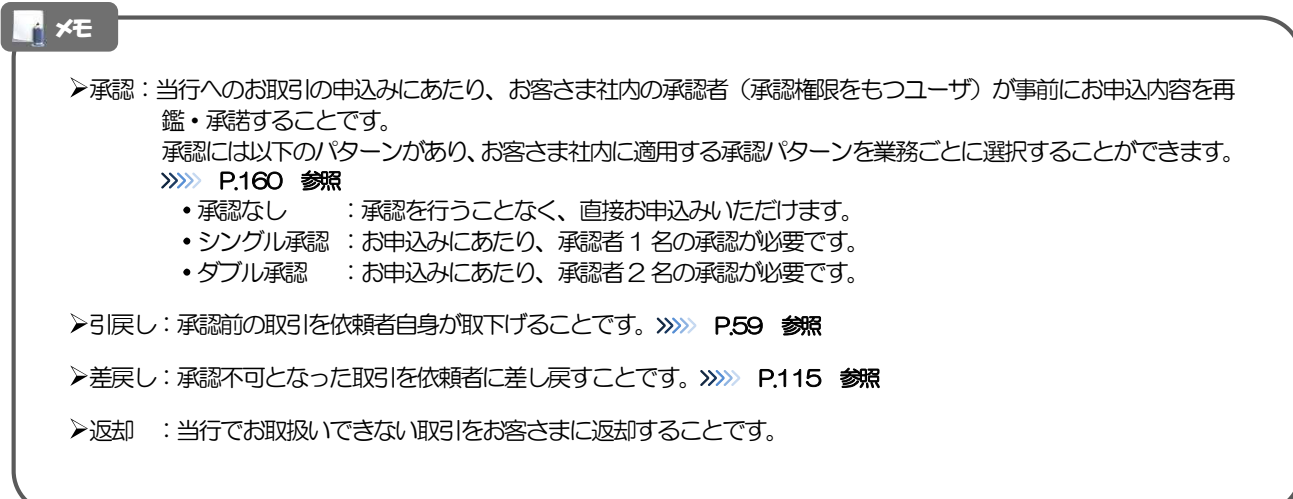

## 7.3.2 為替予約・リーブオーダー

為替予約・リーブオーダーには「取引を依頼・締結する」機能と「取引状況を照会する」機能があります。 取引を依頼・締結する場合、為替予約とリーブオーダーで操作の流れが異なりますのでご注意ください。

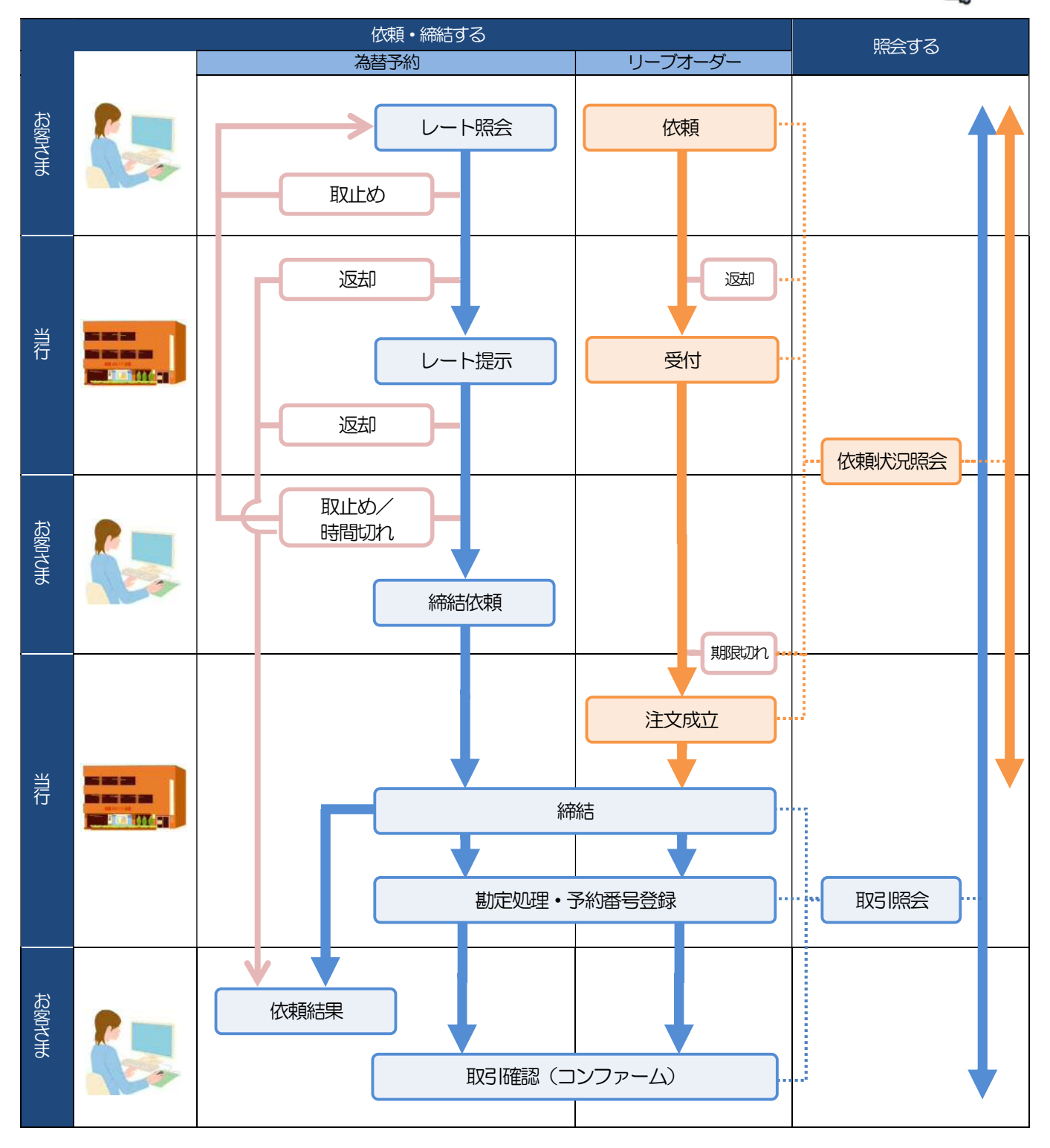

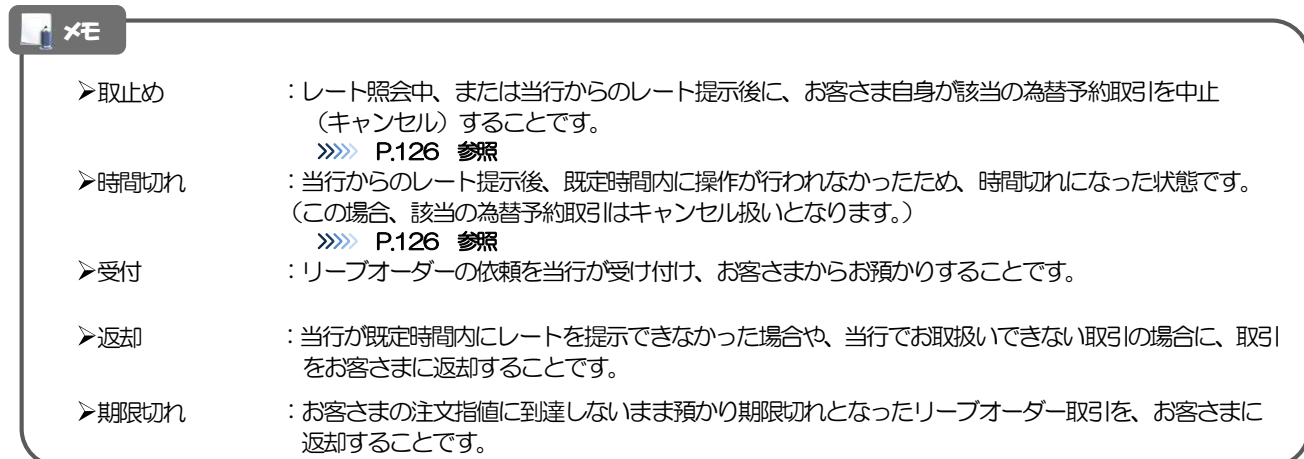

# 8 外為 IB ご利用時の注意事項

外為IB の各サービスご利用にあたっては、下記の事項についてご注意ください。 また、お申込からご利用開始まで約10 日間かかりますので、あらかじめご了承ください。

## ●仕向送金サービス

- ■依頼人と送金人が同一名義でないお取引はお取り扱いできません。
- ■諸般の事情によりお客さまの指定日当日に SWIFT 発信ができない場合がございます。
- ■送金資金のお支払口座は、事前のお申し込みが必要です。
- ■送金資金は送金指定日当日にお支払口座から引き落とします。残高不足などにより引き落としができな かった場合、送金のお取り扱いは実施いたしません。
- ■お取り扱い金額には、上限金額等の制限がございます。

### ●外貨預金振替サービス

- ■外国送金など決済用資金のお振替え(投資目的外のご利用)に限ります。
- ■外貨預金口座間のお振替はできません。(同一名義の国内預金・外貨預金間のお振替に限ります。)
- ■お振替口座は、事前のお申し込みが必要です。
- ■リアルタイムでのお取扱ではないため、お手続き完了までに時間がかかる場合がございます。
- ■お取り扱い金額には、上限金額等の制限がございます。

## ●輸入信用状サービス

- ■輸入信用状サービスのご利用にあたっては、当行の審査が必要となります。審査の結果、ご希望に添えな い場合がございます。
- ■諸般の事情によりお客さまの指定日当日に SWIFT 発信ができない場合がございます。

## ●被仕向送金サービス

- ■送金到着時のお受取口座は、事前のお申し込みが必要です。
- ■リアルタイムでのお取扱ではないため、お手続き完了までに時間がかかる場合がございます。

## ●為替予約サービス

- ■為替予約サービスのご利用にあたっては、当行の審査が必要となります。審査の結果、ご希望に添えない 場合がございます。
- ■対円以外のお取引はお取り扱いしておりません。
- ■お取扱金額には、最低お取引金額等の制限がございます。
- ■マーケット状況によっては、レートが提示できない場合がございます。
- ■相場の急変などにより、提示したレートでの為替予約締結ができない場合がございます。(提示レート での締結を確約するものではございません。)
- ■締結された為替予約の取消や変更を行うことはできません。

# 9 当行からの重要なお知らせ

「外国為替及び外国為替貿易法」に基づき、金融機関には制裁措置(対北朝鮮、対イラン等)に対する確認義務 が課せられております。つきましては、外為IB をご利用いただく際には、下記の事項についてご確認ください。 なお、承諾事項は法令の改正等により、変更になることがあります。

※外為IB ご利用にあたっては、以下の「承諾事項」をご確認ください。 ※当行は、お客さまが「承諾事項」の内容に事前に同意いただけたものとみなします。

【承諾事項】

## ●仕向送金サービスをご利用のお客さまへ

- ■「送金理由」欄に具体的な理由を入力してください。(輸入または仲介貿易取引の決済代金の場合は「具 体的な商品名 | を入力してください。)
- ■貿易・貿易外にかかわらず、ご依頼いただくすべての仕向送金について、「北朝鮮関連規制」および「イ ラン関連規制」に該当しないことをご申告いただくため、必ず「送金理由」欄へ"NNK,NI"(NOT NORTH KOREA,NOT IRAN の略称で、"北朝鮮関連およびイラン関連"ではないの意)とご入力ください。

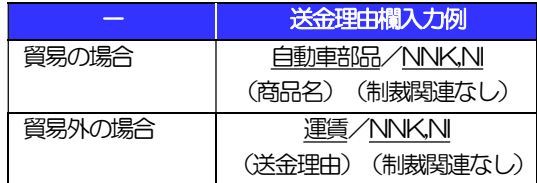

■輸入および仲介貿易取引の決済で、商品が以下の品目に該当する場合は、当行にて原産地および船積地の 確認をさせていただきます。

大変お手数ですが、送金指定日までに「原産地証明書」「売買契約書」「インボイス」「船荷証券」等、 原産地および船積地が確認できる資料を、お取引店へご提示ください。

ご不明な点については、お取引店または当行外為IB 照会デスクまでご連絡ください。

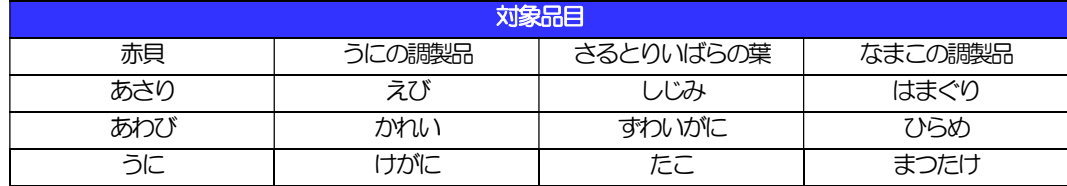

■輸入の決済で、「船積地」(仲介貿易の場合は、さらに「貨物の仕向地」)等が北朝鮮の隣接都市の場合、 北朝鮮向けの外国送金でないことを確認させていただきます。

大変にお手数ですが、送金指定日までに「原産地証明書」「売買契約書」「インボイス」「船荷証券」等、 船積地等が確認できる資料を、お取引店へご提示ください。

ご不明な点については、お取引店または当行外為IB 照会デスクまでご連絡ください。

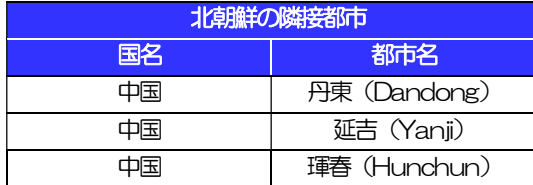

※輸入および仲介貿易取引の決済で、船積地を入力していただく場合には、必ず船積地の属する都市名 をご入力ください。

(注)船積地とは国名ではなく船積地の属する都市名を指します。

■送金理由が輸入決済代金または仲介貿易取引の決済代金で、北朝鮮が原産地または船積地域となる場合に は、事前に輸入許可証を確認させていただく必要がございますので、お取引店または当行外為 IB 照会デ スクまで至急ご連絡ください。

■「送金理由」欄に具体的な理由が入力されてないものや、輸入または仲介貿易の場合で「具体的な商品名」 の入力がないもの、「原産地および船積地」等が北朝鮮ではないと確認できないもの、「北朝鮮の核関連 計画等に寄与する目的」「イランの核活動等に寄与する目的または大型通常兵器等に関連する活動等に寄 与する目的」で行う送金ではないと確認できないもののお申込は受付できません。

■中国人民元取引については下記の点にご留意ください。

- (1) 受取人は法人をご指定ください。
- (2)受取人または受益者が、受取銀行または通知銀行で中国人民元決済が可能であることをあらかじめ ご確認ください。
- (3)受取人が中国人民元決済に必要な手続きができていない場合、受取が遅延する、もしくは受取がで きない場合がございます。
- (4)受取銀行のCNAP 番号が分かっている場合には、必ず「受取人へのメッセージ」欄もしくは「送金 先銀行名」欄へご入力ください。中国向けの送金で、CNAP 番号のご入力がない場合は、お取り扱 いできない場合があります。また、不正確な場合は、資金の返却・入金の遅延および予定外の手数料 を差し引かれる可能性があります。

※CNAP 番号とは、中国国内の決済システムが利用する銀行を識別するための「CN+12 桁」の番号です。

## ●輸入信用状開設・条件変更サービスをご利用のお客さまへ

- ■北朝鮮が原産地または船積地域となる場合には、事前に輸入許可証を確認させていただく必要がございま すので、お取引店または当行外為IB 照会デスクまで至急ご連絡ください。
- ■ご依頼いただくすべての輸入信用状について、「北朝鮮関連規制」および「イラン関連規制」に該当しな いことをご申告いただくため、必ず「発行銀行への依頼事項」欄へ"原産地"および"NNK.NI" (NOT NORTH KOREA,NOT IRAN の略称で、"北朝鮮関連およびイラン関連"ではないの意)をご入力くださ い。
- ■「原産地および船積地」等が北朝鮮ではないと確認できないもの、「北朝鮮の核関連計画等に寄与する目 的」「イランの核活動等に寄与する目的または大型通常兵器等に関連する活動等に寄与する目的」で行う 取引ではないと確認できないもののお申込は受付できません。

# 2. ご利用開始までの流れ

# 1 ご利用開始登録の流れ

外為IB をご利用いただくために、ログインID取得、承認パターンの設定などをお手続きいただきます。

## ■マスターユーザの方

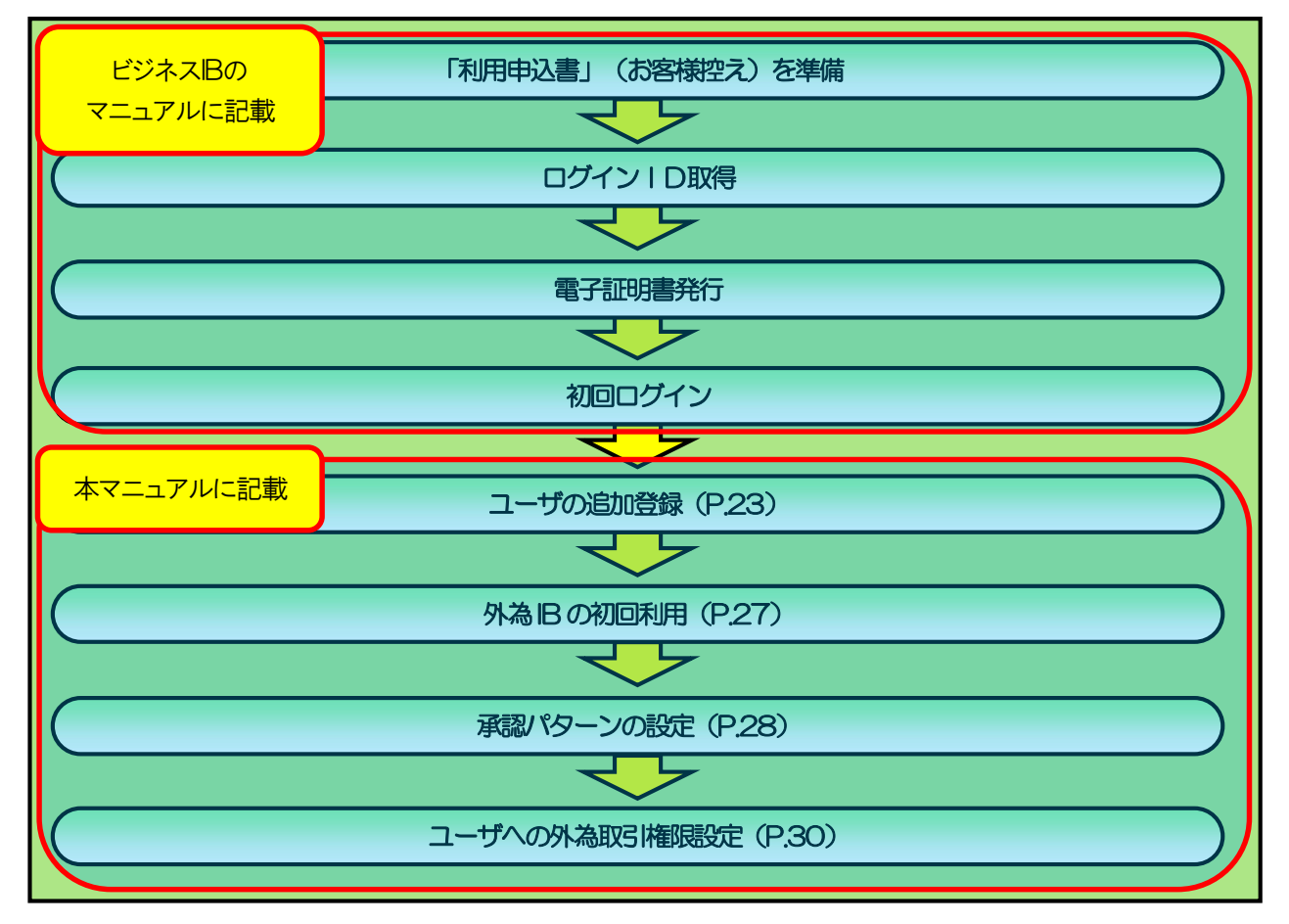

## ■管理者ユーザ・一般ユーザの方

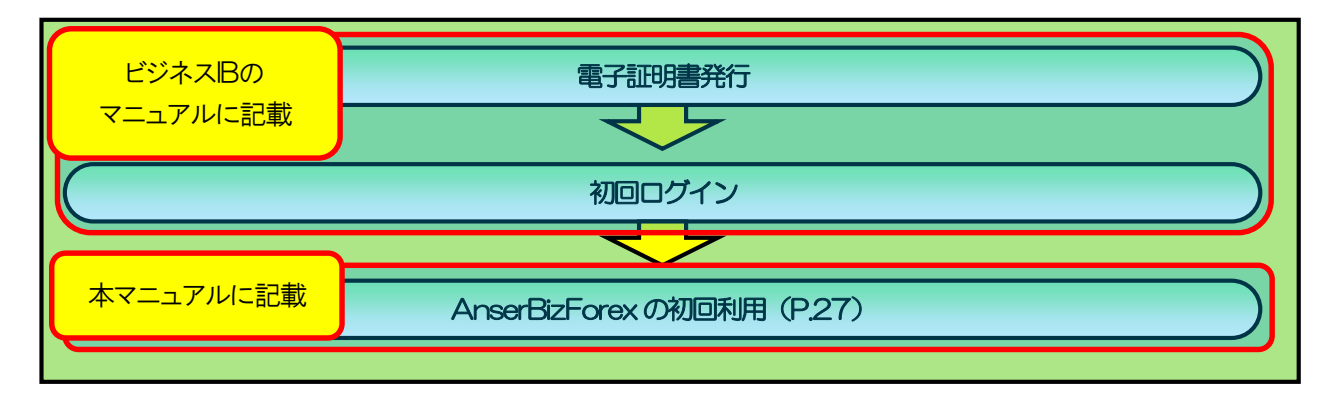

# 2 ご利用開始登録

# 2.1 ユーザーの追加登録 (ビジネスIB上の設定)

マスターユーザの方以外が外為IB をご利用される場合、ユーザの追加登録を行ってください。 ユーザの追加登録を行わない場合は、「外為IB の初回利用」の操作手順へお進みください。 >>>>> P.27 参照

2.1.1 メニューを表示して、[管理]>[利用者管理]>[利用者 情報の管理]を選択します。

## 2.1.2 利用者一覧画面を表示して、[新規登録]を押します。

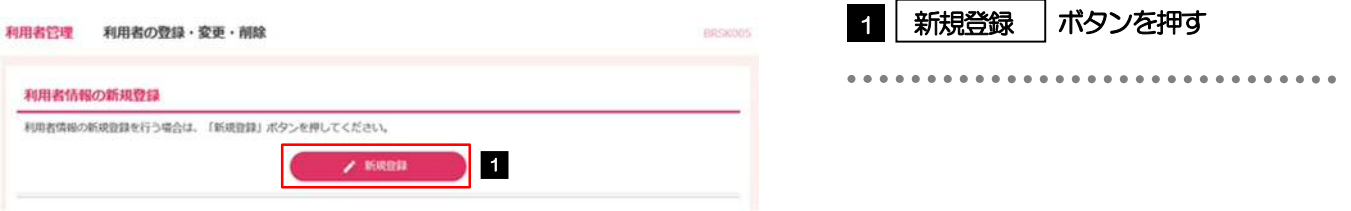

## 2.1.3 利用者基本情報を入力し、[次へ]を押します。

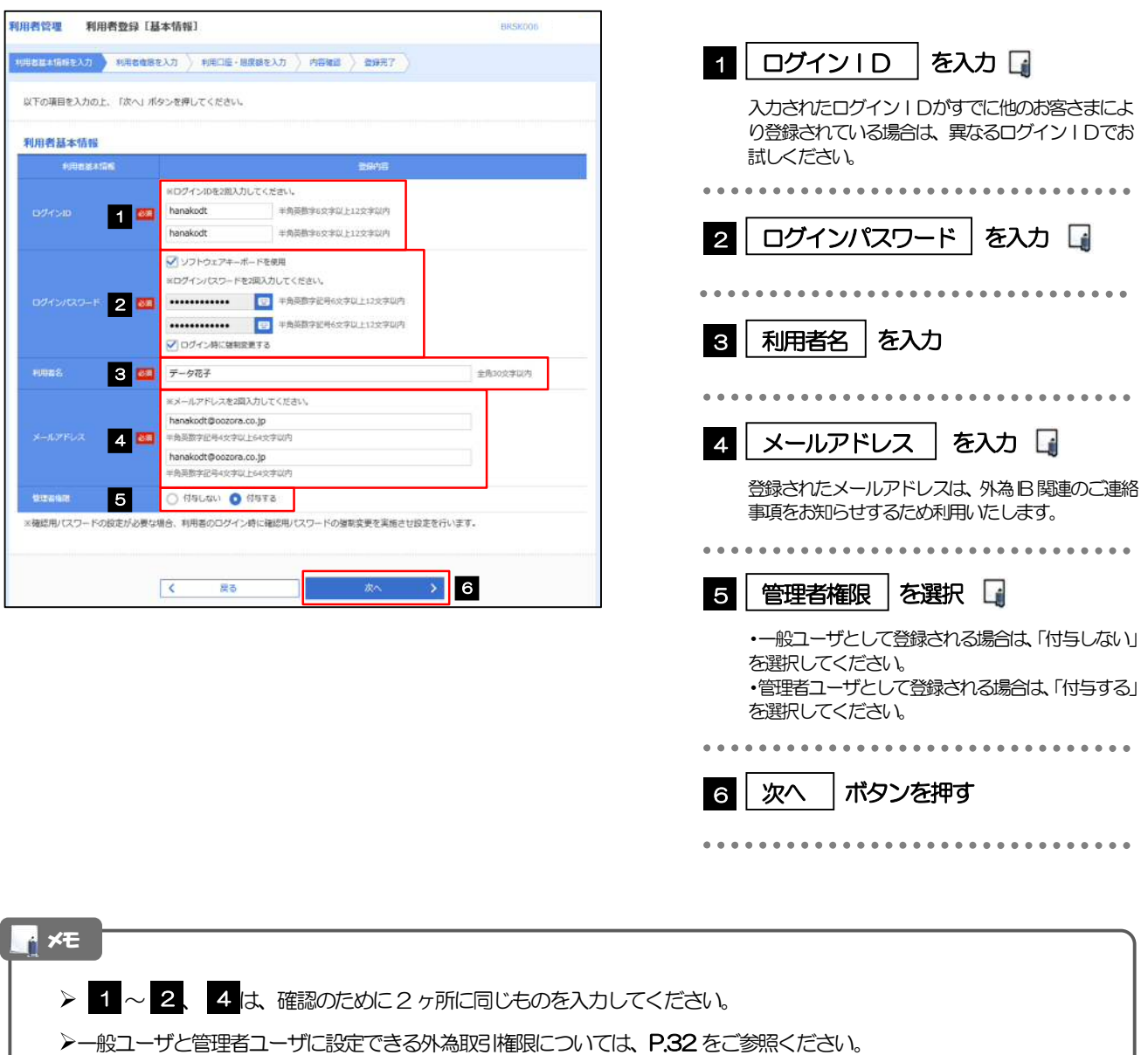

## 2.1.4 外為 IB の利用権限を付与し、[次へ]を押します。

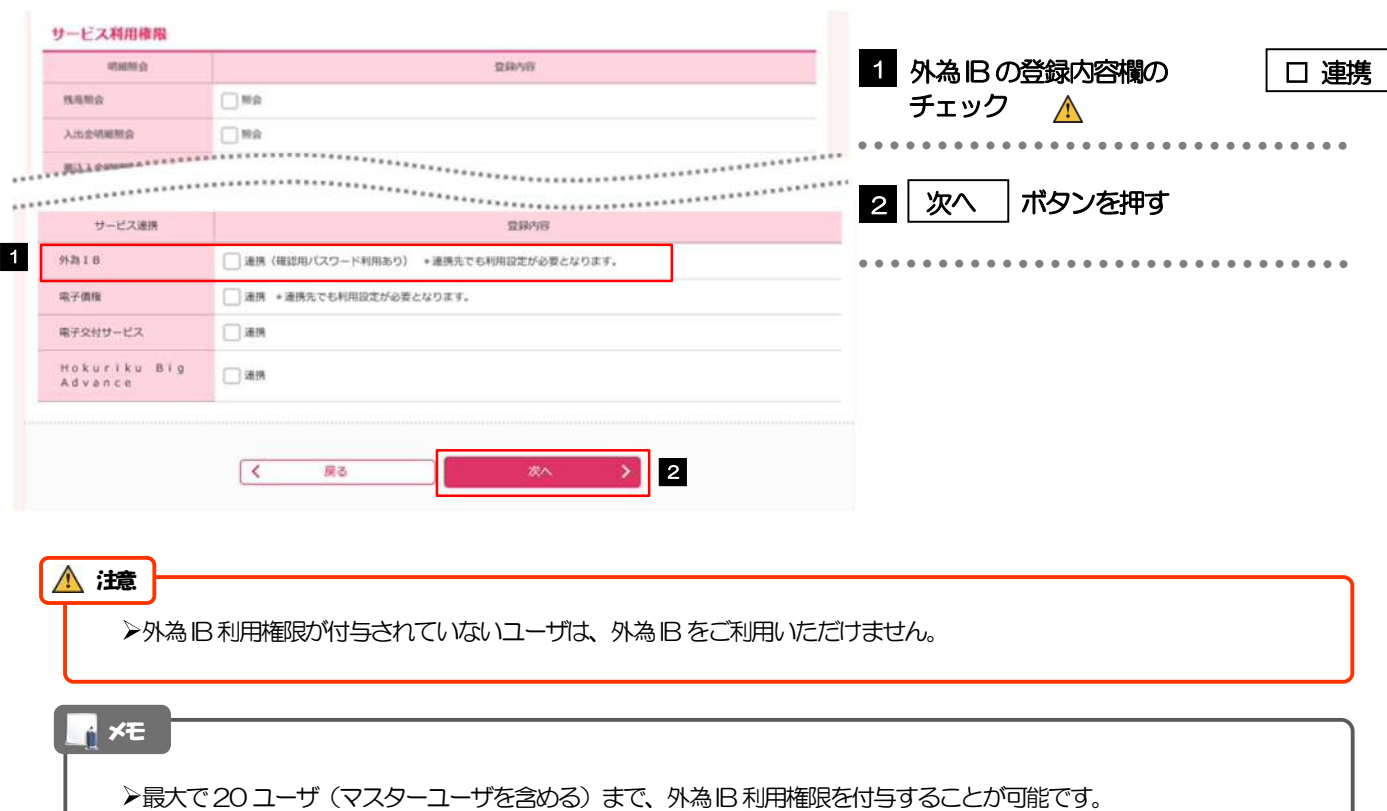

# 2.1.5 利用者登録[口座]画面を表示して、[登録]を押します。

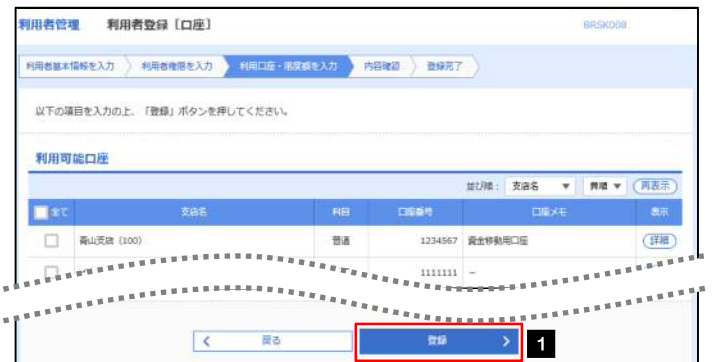

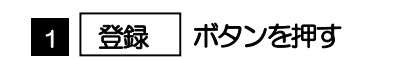

# 2.1.6 登録情報を確認し、[実行]を押します。

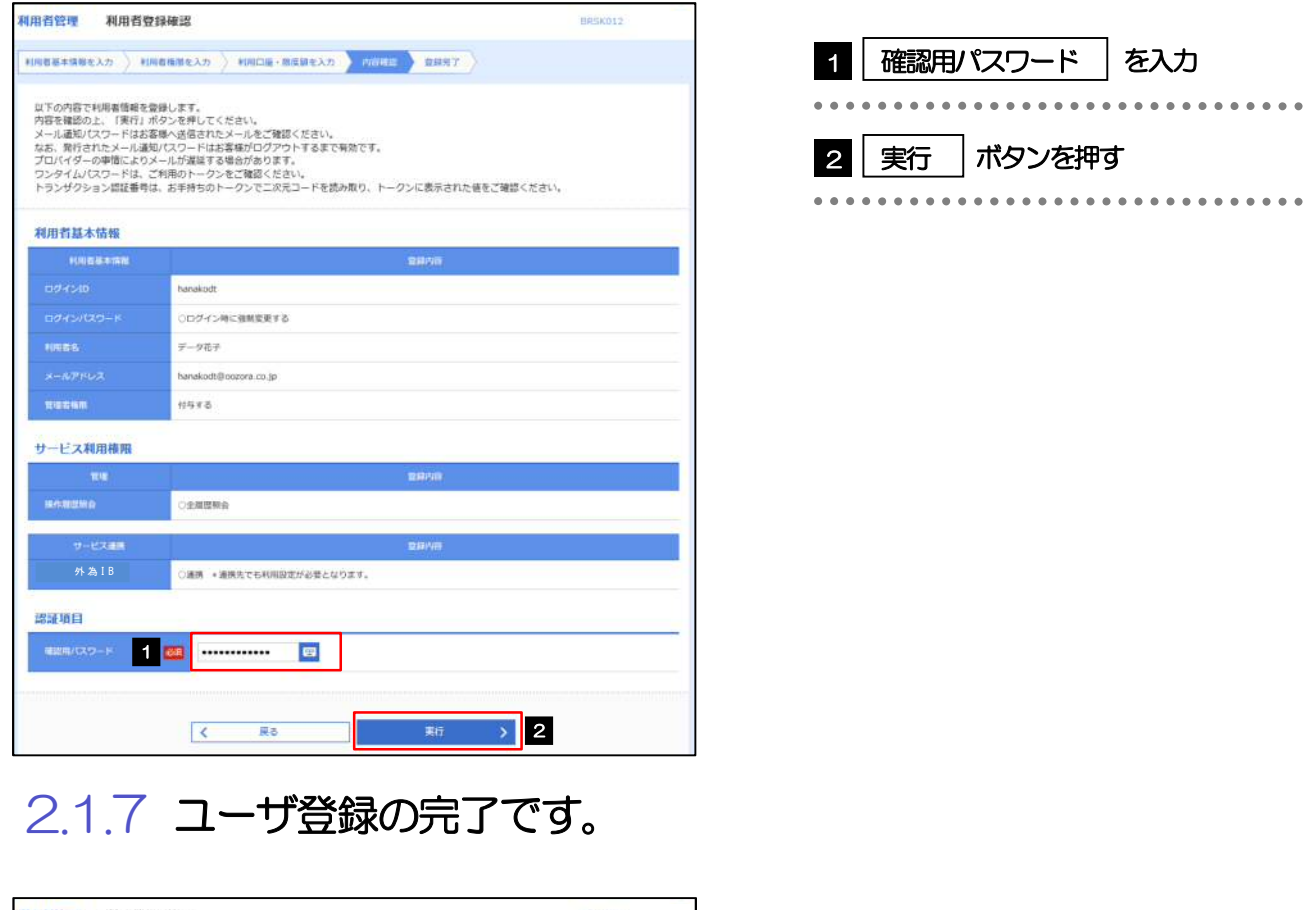

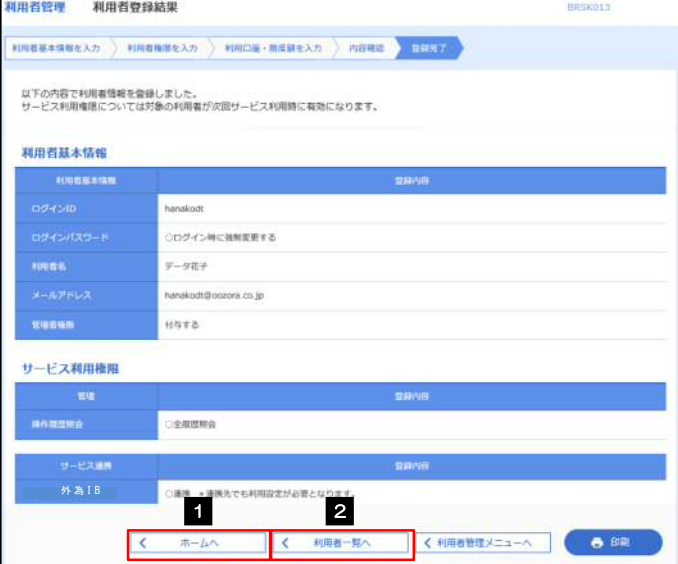

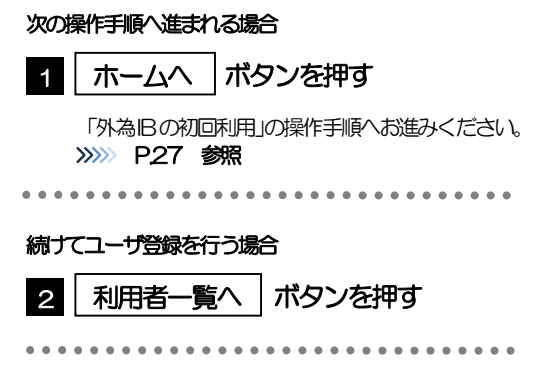

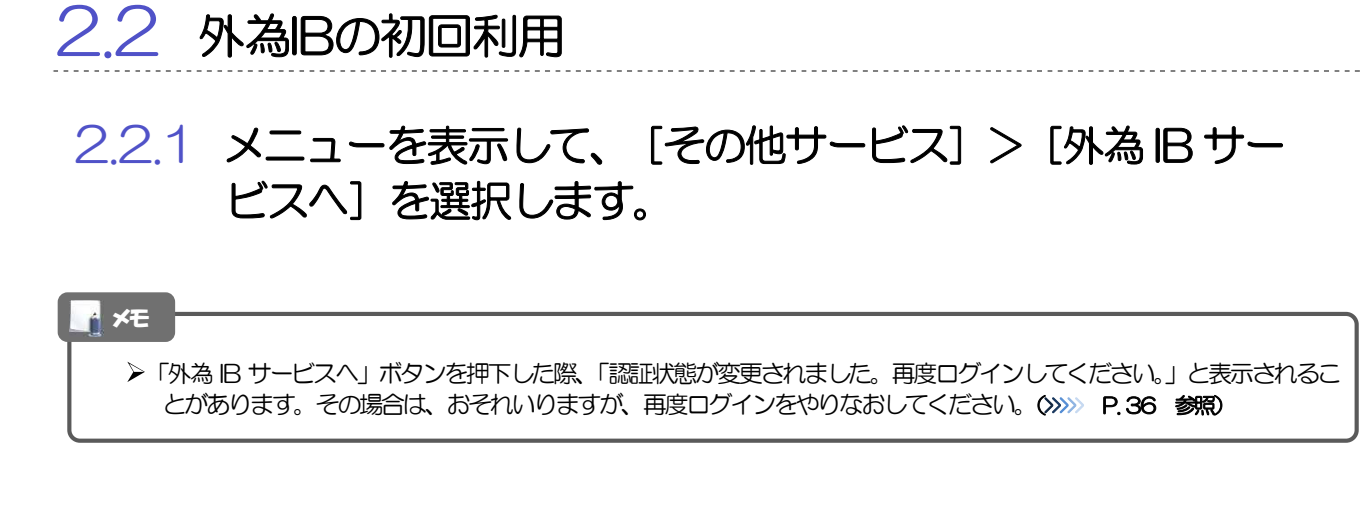

## 2.2.2 外為 IB のトップ画面が表示されます。

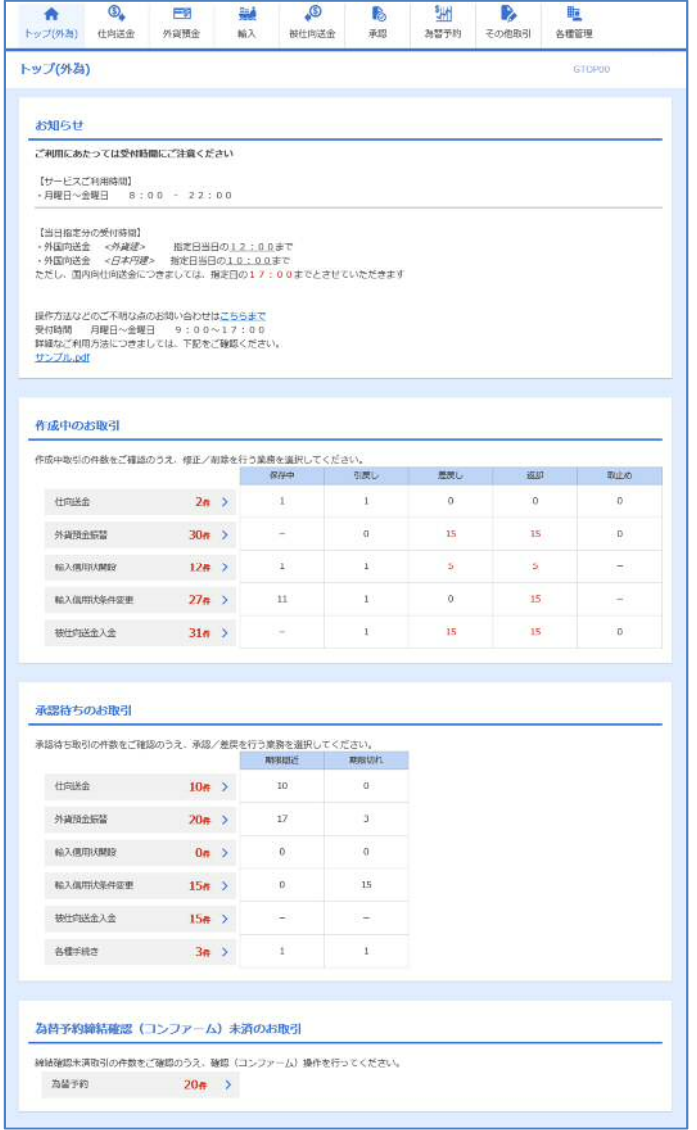

マスターユーザの方

1 「企業情報 (承認パターン・通知メール) の設定」の操作手順へお進みください。 >>>>> P.28 参照 

# 2.3 企業情報(承認パターン·通知メール)の設定

外為IB のご利用にあたり、お客さま社内の承認パターン、およびメール受信要否の設定を行ってください。

## 2.3.1 メニューを表示して、[各種管理] > [企業情報] > [照 会・変更]を選択します。

2.3.2 企業情報を設定し、[内容確認]を押します。

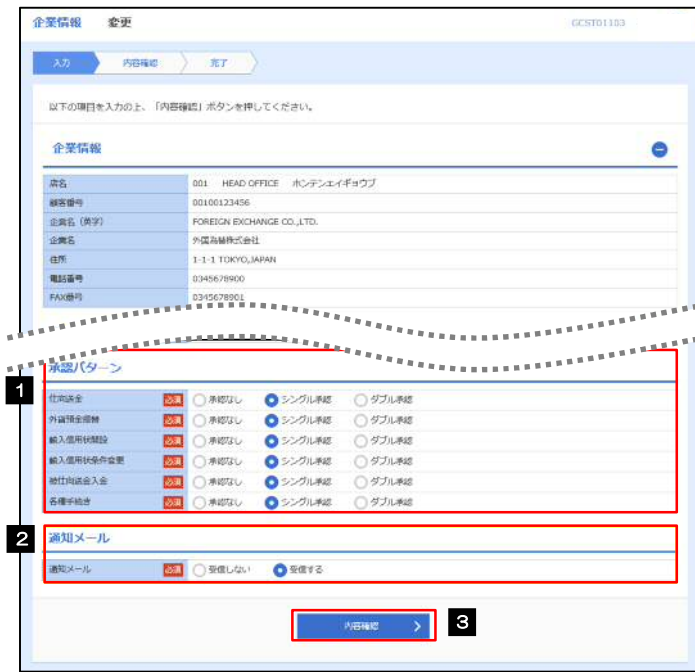

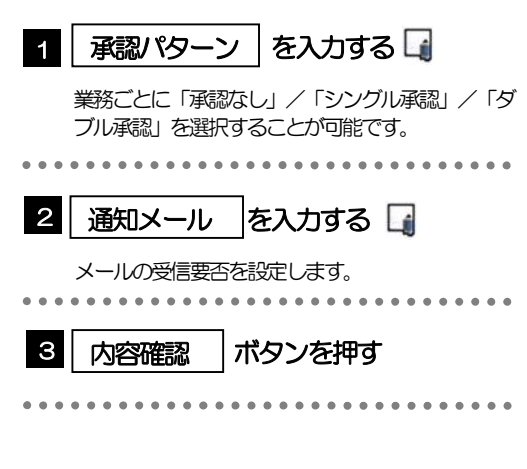

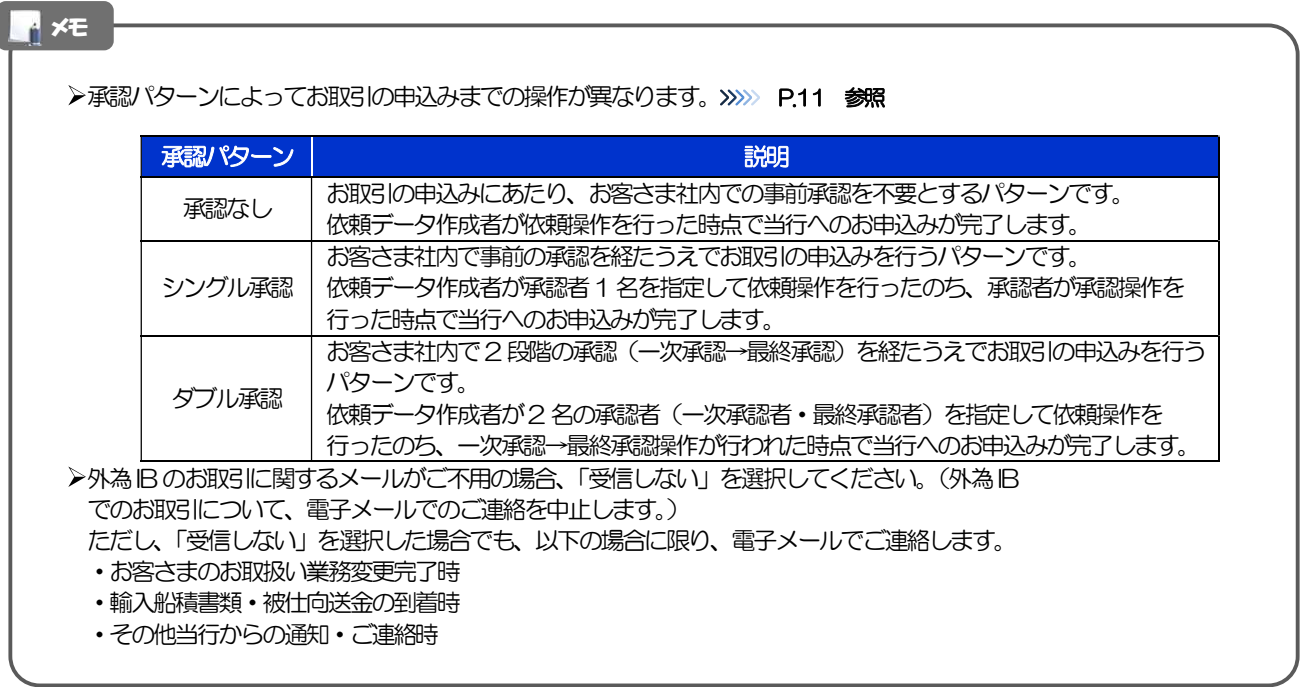

# 2.3.3 設定内容を確認し、[実行]を押します。

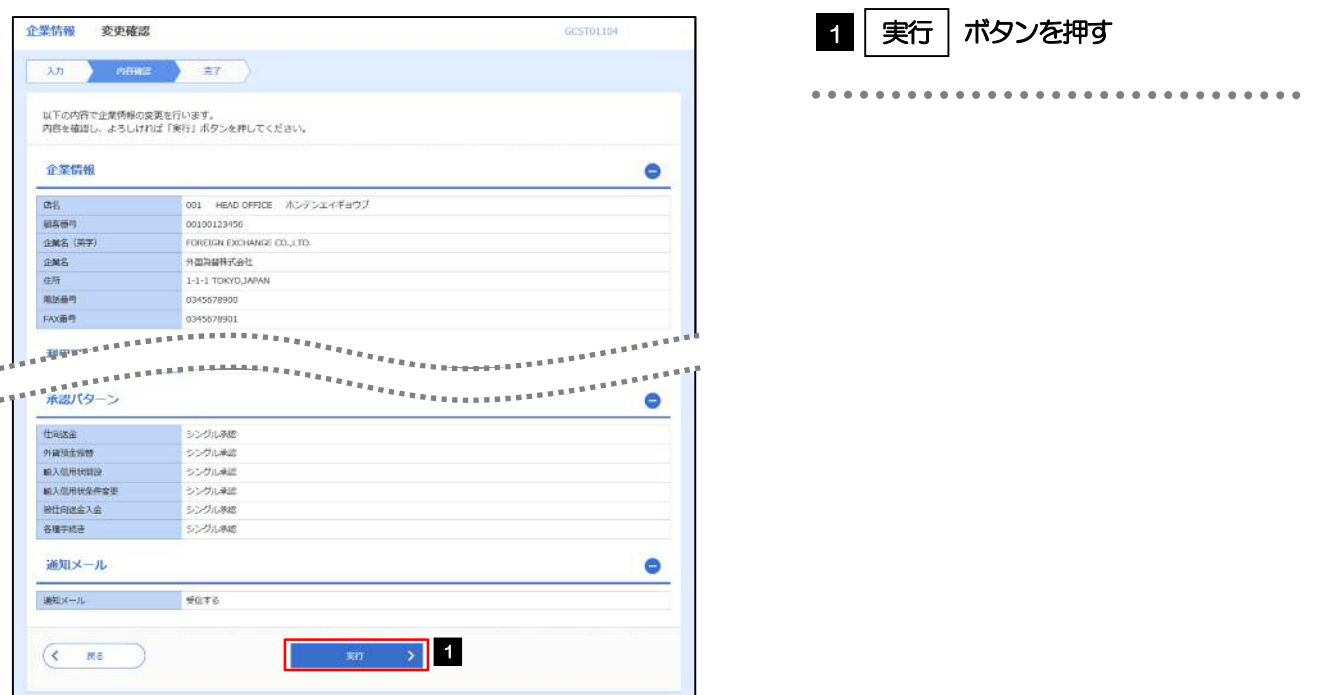

# 2.3.4 企業情報の設定は完了です。

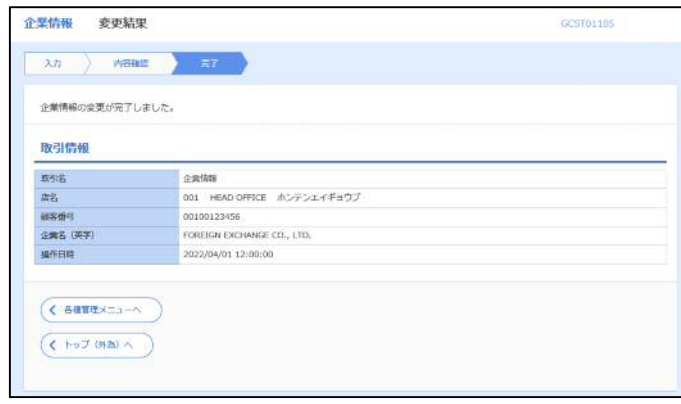

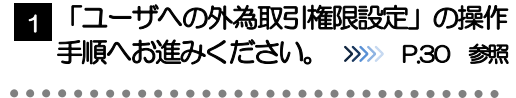

# 2.4 ユーザへの外為取引権限設定

外為IB のご利用にあたり、ユーザへの外為取引権限の設定を行ってください。

ユーザの追加登録 (>>>>> P23 参照) を行われていない場合は、以上で「ご利用開始登録」は完了となりま す。

※マスターユーザには、初めて外為旧 を利用する際にすべての外為取引権限が自動的に設定されます。

## 2.4.1 メニューを表示して、[各種管理] > [外為権限] > [照 会・変更]を選択します。

## 2.4.2 権限を付与するユーザの [ログイン ID] リンクを押します。

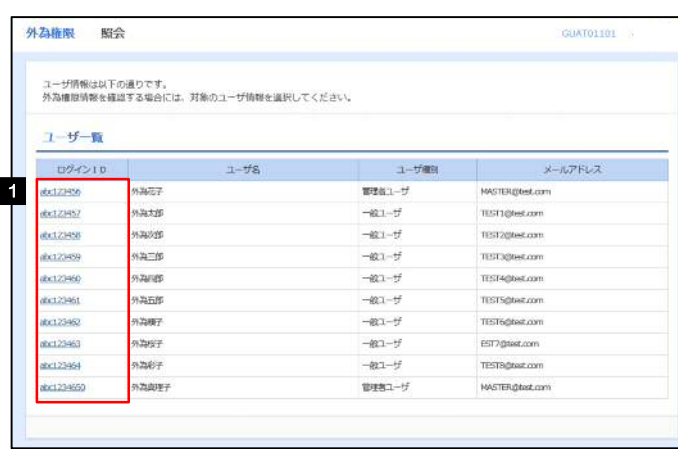

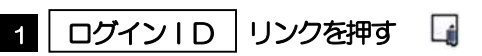

メモ

**>マスターユーザは、外為Bでは「管理者ユーザ」として登録されます。** 

## 2.4.3 ユーザの情報を確認し、[変更]を押します。

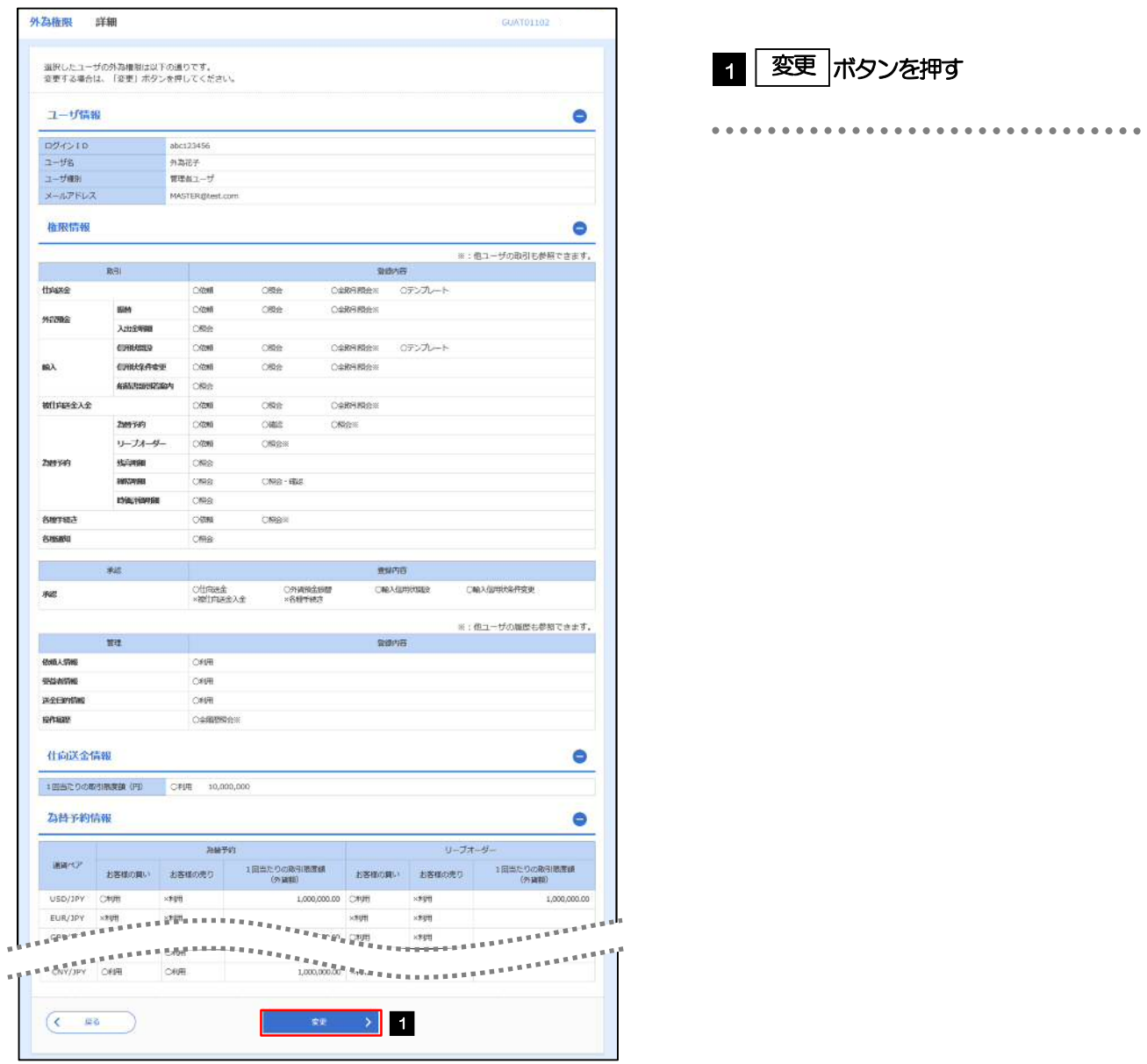

# 2.4.4 権限情報を設定し、[内容確認]を押します。

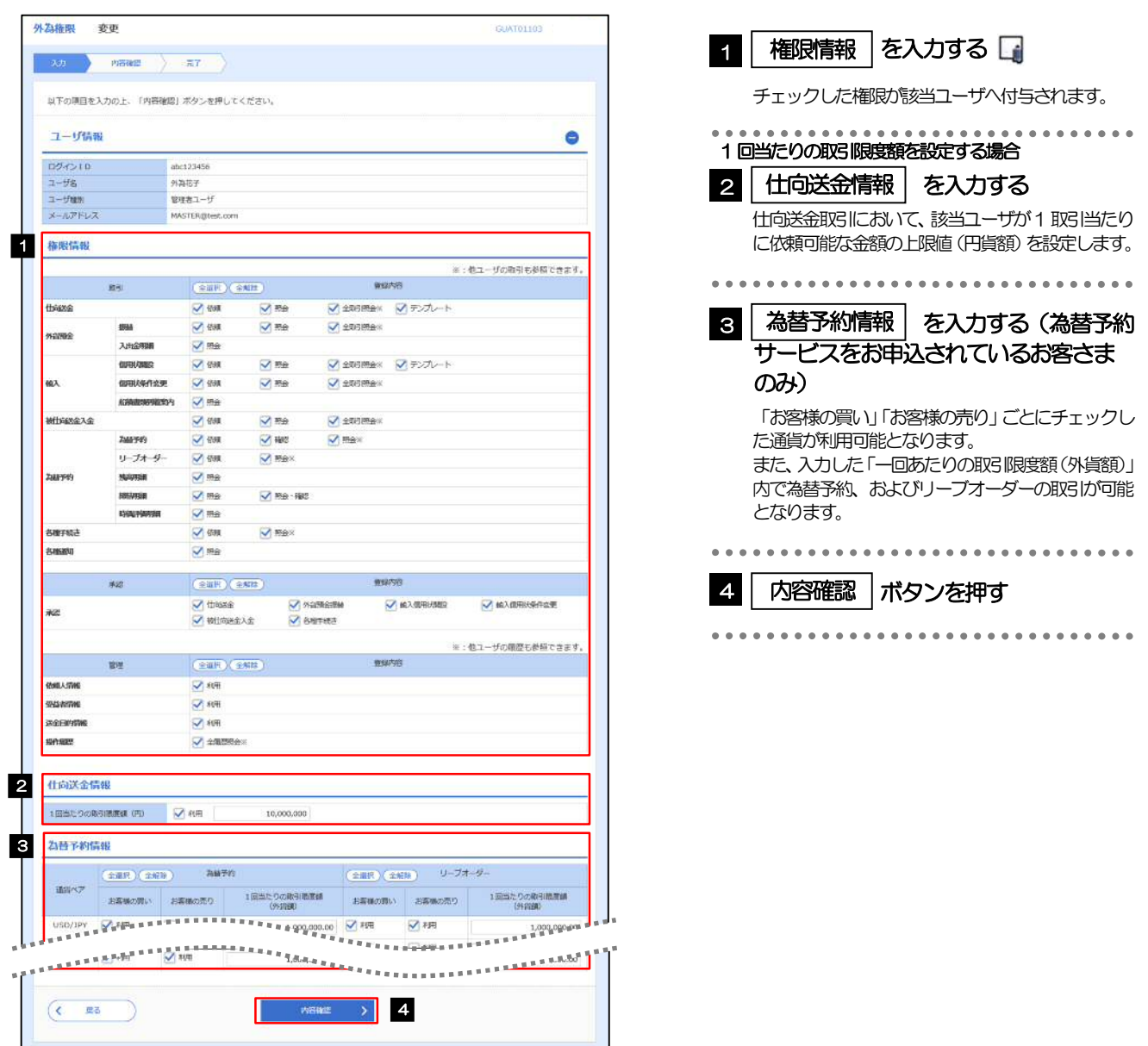

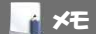

権限情報の登録内容欄をチェックした場合、以下の機能が利用できます。

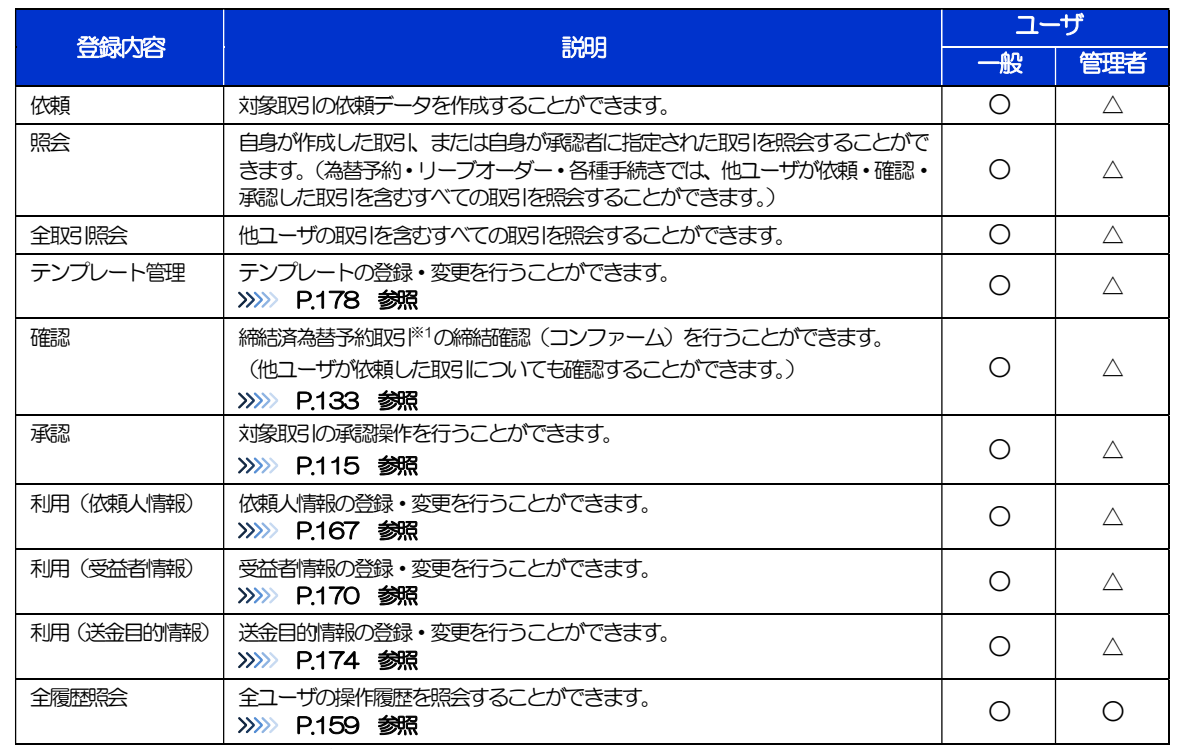

△:「管理者権限分離機能」をご利用のお客さまは設定できません。

※1:為替予約の取引には、リーブオーダー成立により締結された為替予約取引を含みます。

「管理者権限分離機能」とは、管理者ユーザに設定できる権限を管理系業務の操作に限定し、実際の取引に関わる操作は 一般ユーザのみ利用可能とする機能のことです。

>「企業情報(承認パターン·通知メール)の設定」(>>>> P.28)、および「ユーザへの外為取引権限設定」(本操作)に ついては、管理者ユーザに対して自動的に権限が設定されます。(一般ユーザはご利用になれません。)

2.4.5 設定内容を確認し、[実行]を押します。

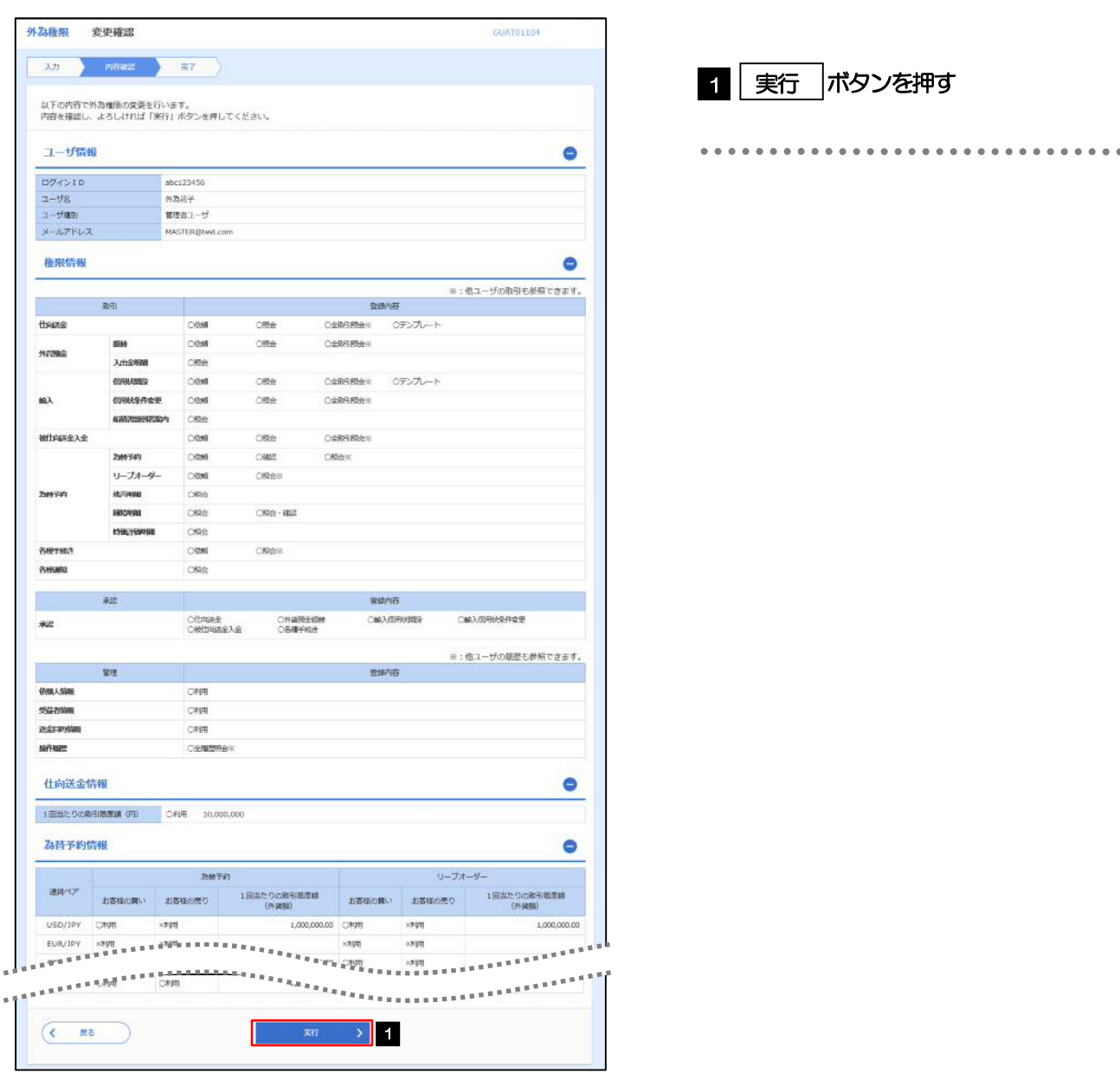

## 2.4.6 ユーザへの外為取引権限の設定は完了です。

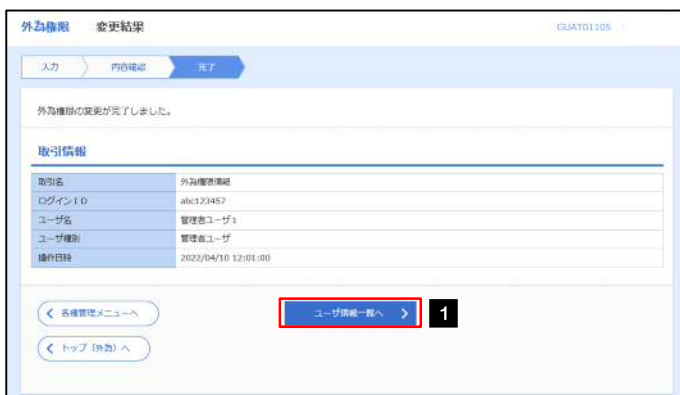

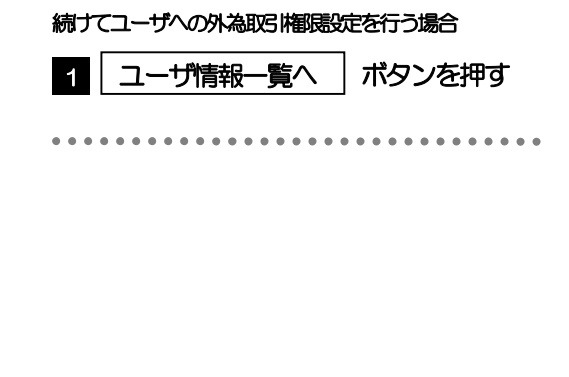

# 3. ログイン

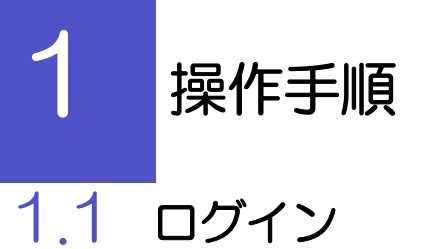

## 1.1.1 当行ホームページのビジネス IB ログイン画面を表示して、 [ログイン]を押します。

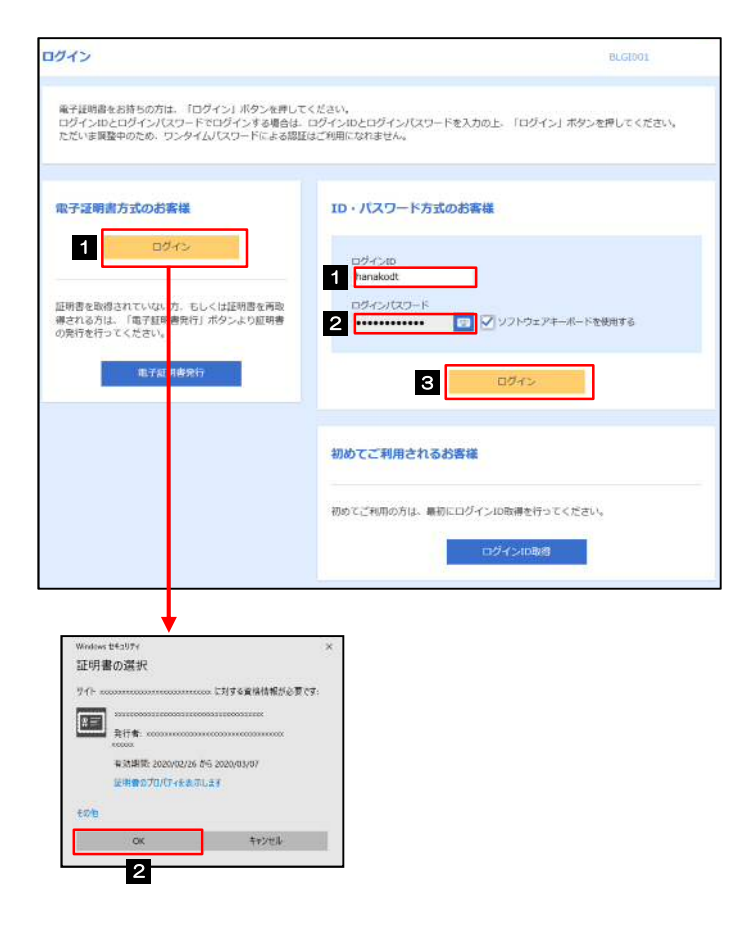

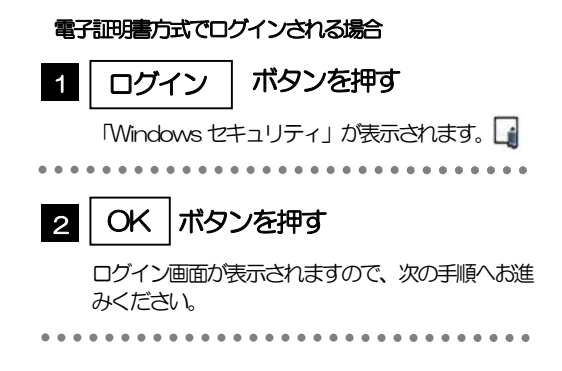

------------------------------------

### メモ

Windows のバージョンにより、「Windowsセキュリティ」の内容が異なりますが、操作方法は同じです。

# 1.1.2 ログイン画面を表示して、[ログイン]を押します。

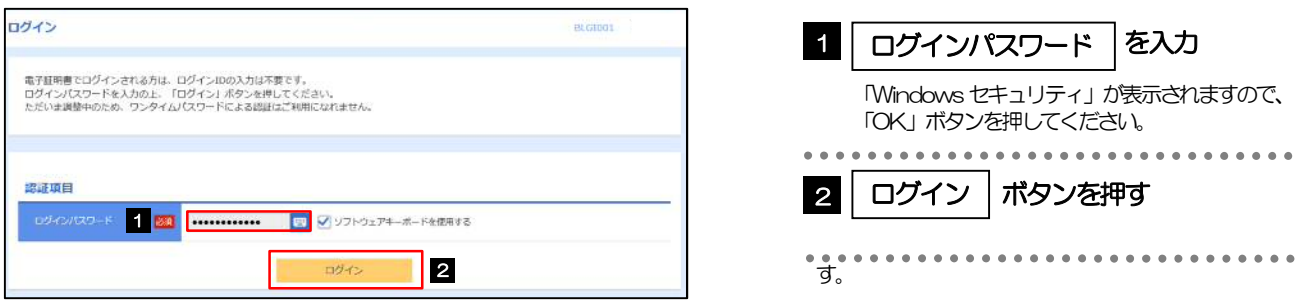

## 1.1.3 メニューを表示して、[その他サービス] > [外為 IB サービ スへ]を選択します。

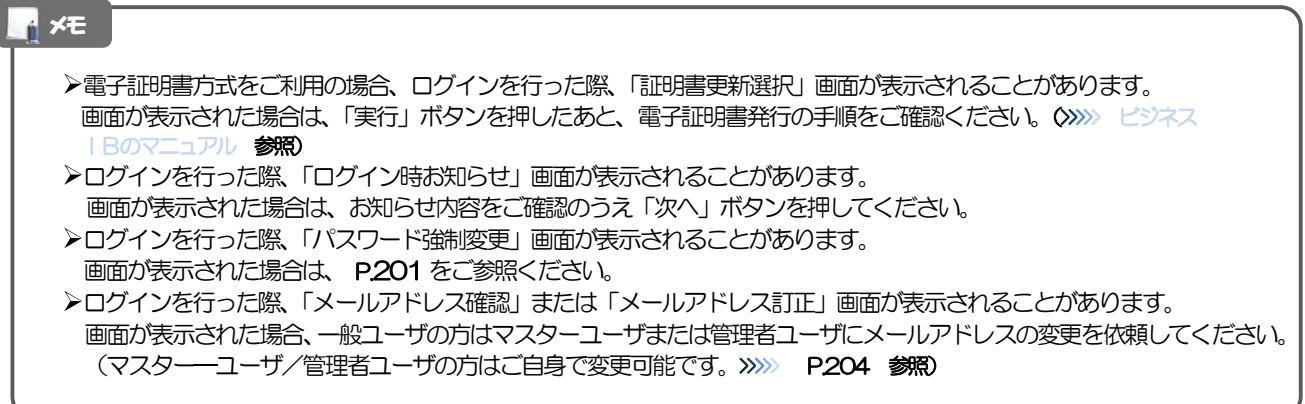

# 1.1.4 外為 IB のトップ画面が表示されます。

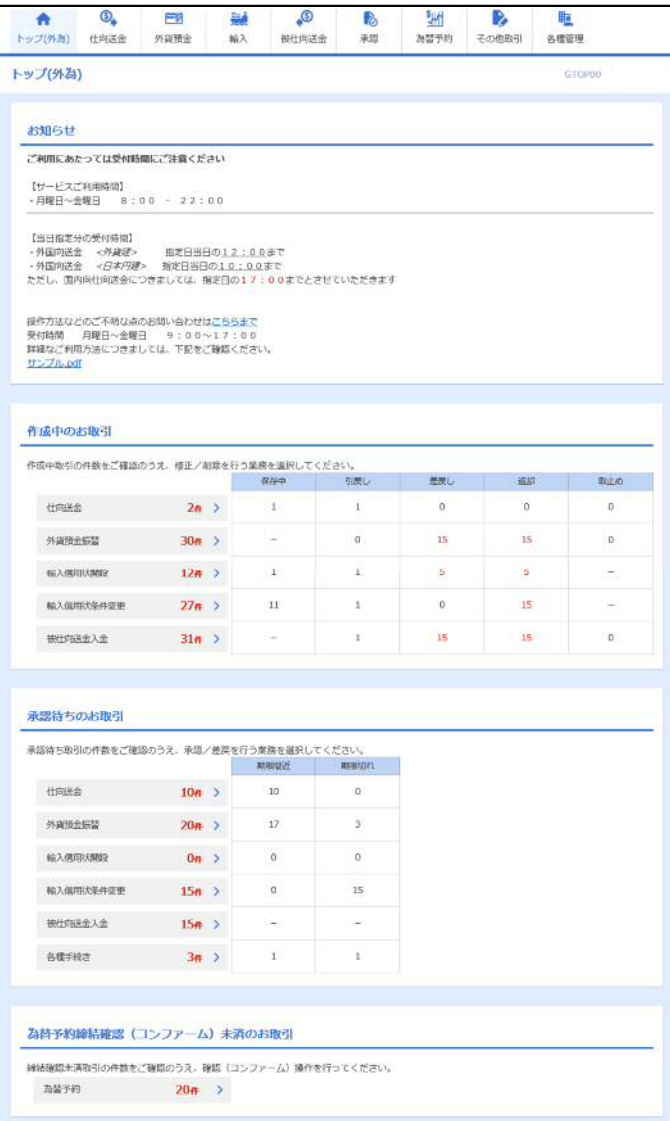

### メモ

「外為 IB サービスへ」ボタンを押下した際、「認証状態が変更されました。再度ログインしてください。」と表示されるこ とがあります。その場合は、おそれいりますが、再度ログインをやりなおしてください。(>>>>> P.36 参照)

外為トップ画面

外為IB のトップ画面であり、この画面から各種外為サービスメニューを選択します。 また、当行からのお知らせなどを掲載しておりますのでご確認ください。

. . . . . . . . . .  $\bigcirc$ 仕向送金サービスが利用できます。>>>>> P.42 参照 仕向送金 外貨預金振替サービスが利用できます。>>>>> P.61 参照  $\equiv$ s 外貨預金入出金明細照会サービスが利用できます。>>>>> P.70 参照 外貨預金 **\*\*\*\*\*\*\*\*\*\*** 輸入信用状開設サービスが利用できます。>>>> P.73 参照 فينا 輸入信用状条件変更サービスが利用できます。>>>>> P.88 参照 輸入 輸入船積書類到着案内照会サービスが利用できます。>>>> P.96 参照 ................................ 被仕向送金到着案内·入金サービスが利用できます。>>>> P.99 参照 **O** 被仕向送金照会サービスが利用できます。>>>> P.109 参照 被仕向送金  $\frac{1}{2}$ . . . . . . . . . . **P** 当行へのお取引の申込みを承認または差戻しすることができます。 >>>>> P.113 参照 承認 **NR** 為替予約 • リーブオーダーサービスが利用できます。>>>>> P. 123参照 為替予約明細照会サービスが利用できます。>>>> P.139 参照 為替予約 その他のサービスを利用することができます。>>>> P.145 参照 B その他取引 ................................... . . . . . . . . . . . . . . . . 依頼人情報などの各種登録や設定を行うことができます。 盵 >>>>> P.157 参照各種管理 . . . . . . . . 

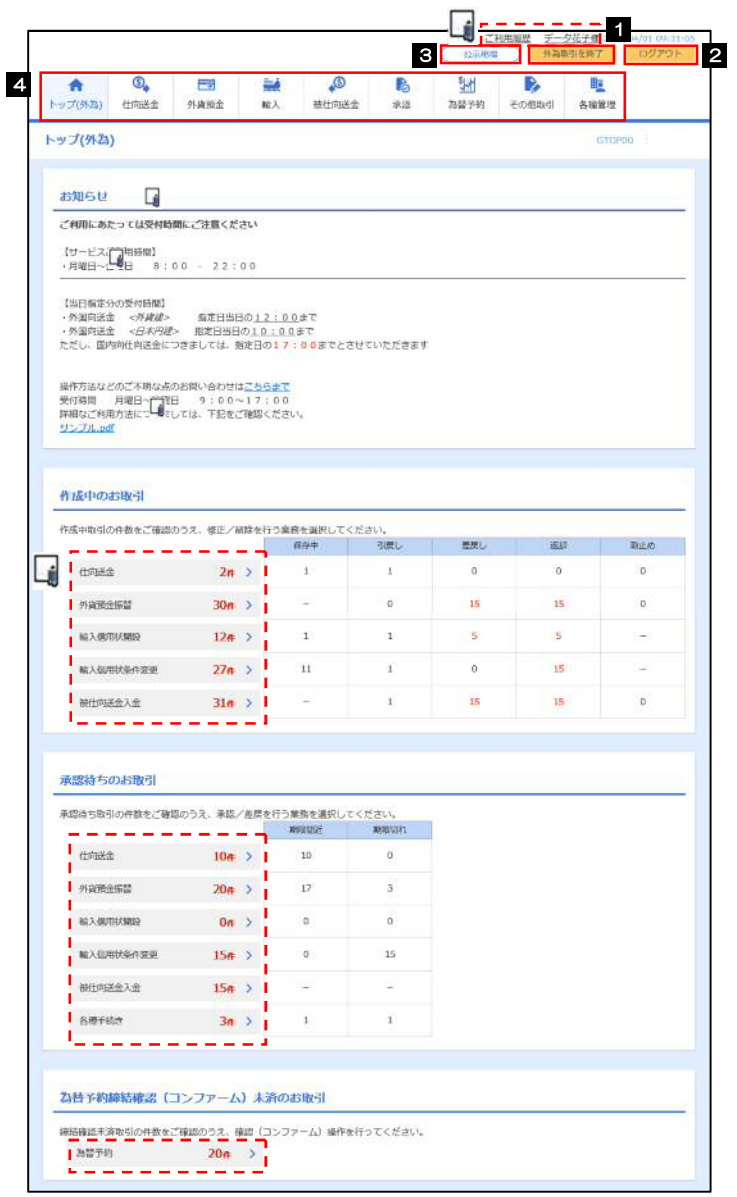

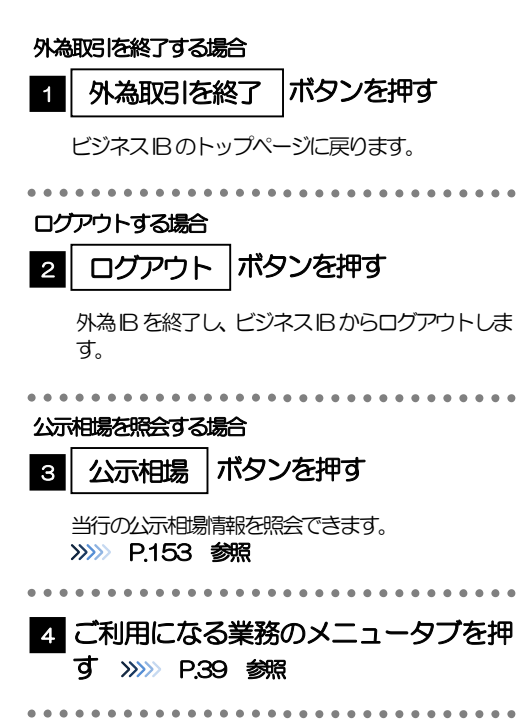

### 注意

ブラウザの戻るボタンはご利用にならないでください。

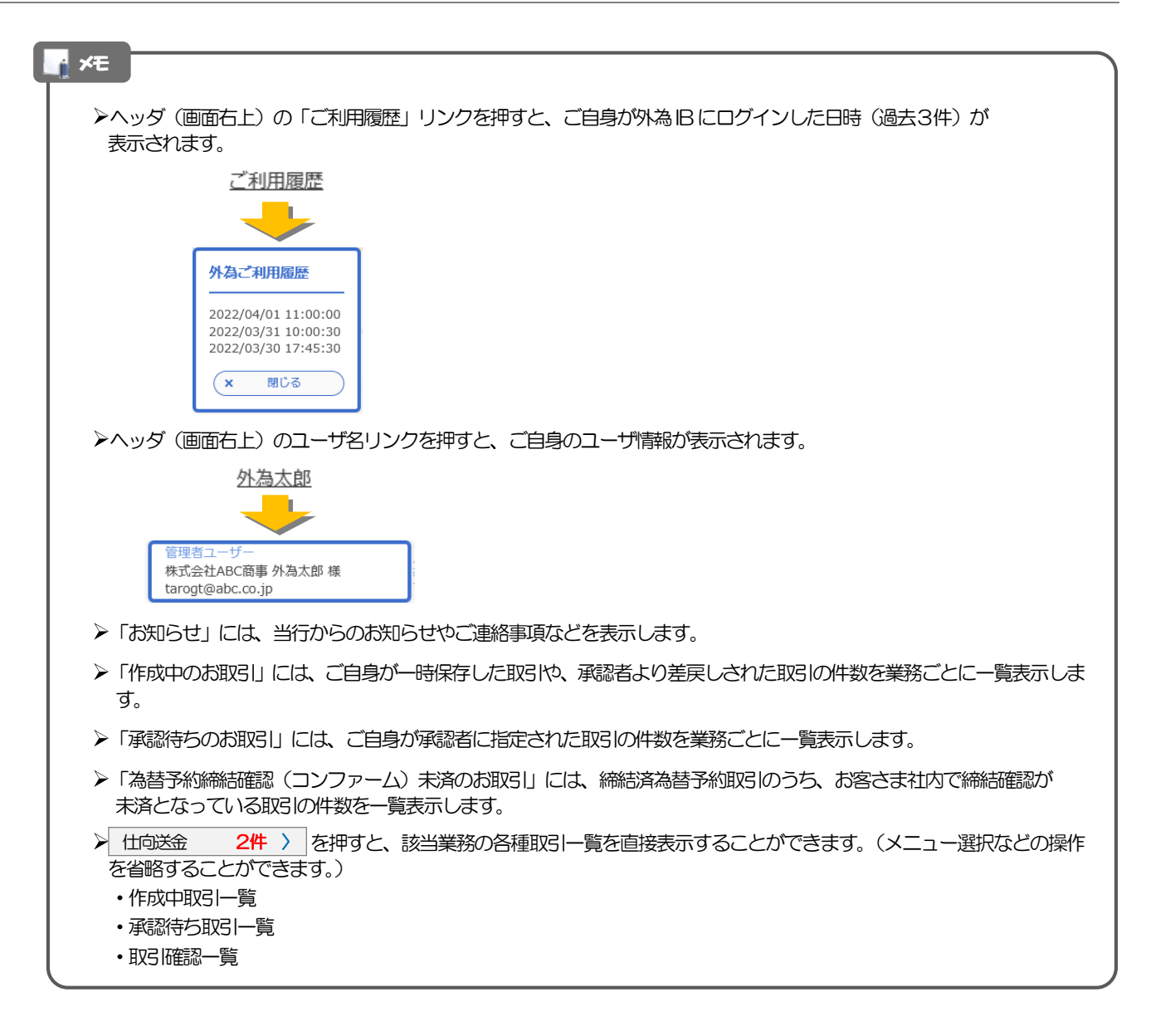